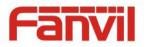

# i30 SIP Video Door Phone User Manual V1.0

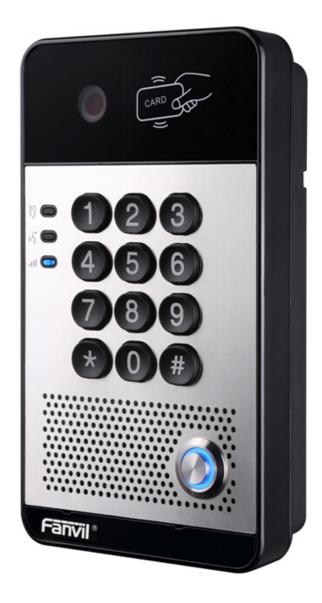

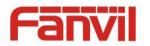

| Document VER | Firmware VER | Explanation   | Time     |
|--------------|--------------|---------------|----------|
| V1.0         | 2.1.1.2545   | Initial issue | 20161117 |
|              |              |               |          |
|              |              |               |          |
|              |              |               |          |
|              |              |               |          |

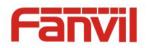

# **Safety Notices**

- Please use the specified power adapter. If you need to use the power adapter provided by other manufacturers under special circumstances, please make sure that the voltage and current provided is in accordance with the requirements of this product, meanwhile, please use the safety certificated products, otherwise may cause fire or get an electric shock.
- 2. When using this product, please do not damage the power cord either by forcefully twist it, stretch pull, banding or put it under heavy pressure or between items, otherwise it may cause damage to the power cord, lead to fire or get an electric shock.
- 3. Before using, please confirm that the temperature and environment is humidity suitable for the product to work. (Move the product from air conditioning room to natural temperature, which may cause this product surface or internal components produce condense water vapor, please open power use it after waiting for this product is natural drying).
- 4. Please do not let non-technical staff to remove or repair. Improper repair may cause electric shock, fire, malfunction, etc. It would lead to injury accident or cause damage to your product.
- 5. Do not use fingers, pins, wire, other metal objects or foreign body into the vents and gaps. It may cause current through the metal or foreign body, which may even cause electric shock or injury accident. If any foreign body or objection falls into the product please stop using.
- 6. Please do not discard the packing bags or store in places where children could reach, if children trap his head with it, may cause nose and mouth blocked, and even lead to suffocation.
- 7. Please use this product with normal usage and operating, in bad posture for a long time to use this product may affect your health.
- 8. Please read the above safety notices before installing or using this phone. They are crucial for the safe and reliable operation of the device.

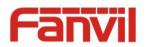

# Directory

| Ι.   | PROE       | DUCT INTRODUCTION                                                                          |
|------|------------|--------------------------------------------------------------------------------------------|
| 1.   | Αμ         | PEARANCE OF THE PRODUCT                                                                    |
| 2.   | Des        | SCRIPTION                                                                                  |
| 11.  | STAR       | T USING7                                                                                   |
| 1.   | Co         | NFIRM THE CONNECTION7                                                                      |
|      | 1) F       | Power, Electric Lock, Indoor switch port7                                                  |
|      | 2) C       | Oriving mode of electric-lock(Default in active mode)7                                     |
|      | 3) \       | Viring instructions8                                                                       |
| 2.   | <b>Q</b> U | ICK SETTING9                                                                               |
| 111. | BA         | SIC OPERATION10                                                                            |
| 1.   | AN         | SWER A CALL                                                                                |
| 2.   | CAI        | ـ                                                                                          |
| 3.   | ΕΝ         | D CALL                                                                                     |
| 4.   | ΟΡ         | en the door10                                                                              |
| IV.  | PA         | GE SETTINGS11                                                                              |
| 1.   | Bro        | DWSER CONFIGURATION                                                                        |
| 2.   | Pas        | SWORD CONFIGURATION                                                                        |
| 3.   | Co         | NFIGURATION VIA WEB                                                                        |
|      | (1)        | System                                                                                     |
|      | a)         | Information12                                                                              |
|      | b)         | Account13                                                                                  |
|      | c)         | Configurations14                                                                           |
|      | d)         | Upgrade14                                                                                  |
|      | e)         | Auto Provision15                                                                           |
|      | f)         | Tools                                                                                      |
|      | (2)        | Network18                                                                                  |
|      | a)         | Basic                                                                                      |
|      | b)         | Advanced19                                                                                 |
|      | c)         | VPN21                                                                                      |
|      | (3)        | Line23                                                                                     |
|      | a)         | SIP23                                                                                      |
|      | b)         | Basic Settings                                                                             |
|      | (4)        | EGS Setting<br>www.internetvoipphone.co.uk   sales@internetvoipphone.co.uk   0333 014 4343 |

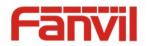

|      | a)   | Features29              |
|------|------|-------------------------|
|      | b)   | Audio                   |
|      | c)   | Video                   |
|      | d)   | MCAST                   |
|      | e)   | Action URL              |
|      | f)   | Time/Date               |
| (5   | 5)   | EGS Cards40             |
|      | a)   | EGS Cards40             |
|      | b)   | EGS ACCESS42            |
| (6   | 5)   | EGS Logs43              |
| (7   | 7)   | Function Key44          |
|      | a)   | Function Key Settings44 |
| V. A | PPE  | NDIX47                  |
| 1.   | Тесн | INICAL PARAMETERS       |
| 2.   | Basi | C FUNCTIONS             |
| 3.   | Schi | EMATIC DIAGRAM          |
| VI.  | ОТН  | IER INSTRUCTIONS        |
| 1.   | ΟΡΕ  | N DOOR MODES            |
| 2.   | MAI  | NAGEMENT OF CARD        |

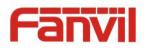

# I. Product introduction

i30 is a full digital network door phone. It uses mature VoIP solution (Broadcom chip), with stable and reliable performance; it supports hands-free with full-duplex, which voice is loud and clear; I30 have generous appearance, also solid durable, easy for installation, comfortable keypad and low power consumption.

I30 video door phone supports entrance guard control, voice intercom, ID card and keypad remote opening the door.

# **1.** Appearance of the product

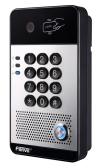

### 2. Description

| Buttons and icons                | Description                   | Function                                           |
|----------------------------------|-------------------------------|----------------------------------------------------|
| 1 2 3<br>4 5 6<br>7 8 9<br>* 0 # | Numeric keyboard              | Input password to open the door or dial for call   |
|                                  | Programmable                  | It can be set with a variety of functions in order |
|                                  | keys                          | to meet the needs of different occasions           |
| CARD DON                         | Induction zone                | RFID induction area                                |
|                                  | Camera                        | Video signal acquisition and transmission          |
|                                  | Lock status                   | Door unlocking: On                                 |
|                                  |                               | Door locking: Off                                  |
|                                  |                               | Standby: Off                                       |
| st 🗩                             | Call/Ring status              | Talking: On                                        |
|                                  |                               | Ringing: Blink every 1 second                      |
|                                  |                               | Network error: Blink every 1 second                |
|                                  | Network/SIP                   | Network running: Off                               |
|                                  | Registration                  | Registration failed: Blink every 3 second          |
|                                  |                               | Registration succeeded: On                         |
| www.internetvoippho              | one.co.uk   sale <u>s@i</u> r | nternetvoipphone.co.uk   0333 014 4343             |

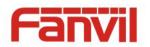

# **II. Start Using**

Before you start to use the equipment, please make the following installation.

## 1. Confirm the connection

Confirm whether the equipment of the power cord, network cable, electric lock control line connection and the boot-up is normal. (Check the network state of light)

#### 1) Power, Electric Lock, Indoor switch port

|       |      |      | CN7          |       |        |        |                                                                                                    |
|-------|------|------|--------------|-------|--------|--------|----------------------------------------------------------------------------------------------------|
| 1     | 2    | 3    | 4            | 5     | 6      | 7      |                                                                                                    |
| +12V  | VSS  | NC   | СОМ          | NO    | S_IN   | S_OUT  |                                                                                                    |
| 12V 1 | A/DC | Elec | tric-lock sw | /itch | Indoor | switch | Contraction of the local division of the local division of the loc |

Voice access the power supply ways: 12v/DC or POE.

# 2) Driving mode of electric-lock(Default in active mode)

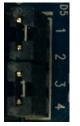

|   | Pa     | 1           |
|---|--------|-------------|
|   | assive | /2/)        |
|   | e Mo   | <b>/</b> 3/ |
|   | ode    | 4           |
| 1 |        |             |

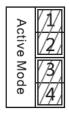

Jumper in passive mode

Jumper in active mode

**(Note)** When the device is in active mode, it can drive 12V/700mA switch output maximum(maximally); if the electric-lock needs power supply over 12V/70mA, it will ask the device in passive mode to get additional power to drive the lock switch on/off.

- When using the active mode, it is 12V DC output.
- When using the passive mode, output is short control (normally open mode or normally close mode).

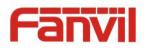

# 3) Wiring instructions

- NO: Normally Open Contact.
- COM: Common Contact.
- NC: Normally Close Contact.

| Drivin | g Mode  | Elect          | ric lock      |              |                                                                                                    |  |  |
|--------|---------|----------------|---------------|--------------|----------------------------------------------------------------------------------------------------|--|--|
| Activo | Dessive | No electricity | When the      | Jumper port  | Connections                                                                                                    |  |  |
| Active | Passive | when open      | power to open |              |                                                                                                    |  |  |
| v      |         |                |               | Active Mode  | 12V OO OO OO<br>+ - NC COM NO S-I S-O<br>+ NC COM NO S-I S-O<br>Power Supply<br>12V/1A<br>Electric-lock: No electricity when open the door                                       |  |  |
| v      |         |                | v             | Active Mode  | 12V OO O O O O O O O O O O O O O O O O O                                                                                                     |  |  |
|        | V       | V              |               | Passive Mode | Door Phone<br>Power Input<br>Power Supply<br>12V/2A<br>+ - NC COM NO S-I S-O<br>+ - NC COM NO S-I S-O<br>Indoor switch<br>Electric-lock: No electricity when open the door       |  |  |
|        | v       |                | v             | Passive Mode | Door Phone<br>Power Input<br>Power Supply<br>12V/2A<br>+ - NC COM NO S-I S-O<br>+ - NC COM NO S-I S-O<br>Indoor switch<br>Electric-lock: When the power to open the door         |  |  |
|        | V       | V              |               | Passive Mode | Door Phone<br>Power Input<br>CCOM NO DUSH CHB-127<br>CCOM NO S-I S-O<br>+ - NC COM NO S-I S-O<br>+ - NC COM NO S-I S-O<br>Lectric-lock: No electricity when open the door switch |  |  |

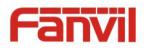

# 2. Quick Setting

The product provides a complete function and parameter setting. Users may need to have the network and SIP protocol knowledge to understand the meaning all parameters represent. In order to let equipment users enjoy the high quality of voice service and low cost advantage brought by the device immediately, here we list some basic but necessary setting options in this section to let users know how to operate I30 without understanding such complex SIP protocols.

In prior to this step, please make sure your broadband Internet can be normally operated, and you must complete the connection of the network hardware. The product factory default network mode is DHCP. Thus, only connecting equipment with DHCP network environment would let system have network access automatically.

- Press and hold "#" key for 3 seconds; the door phone would report the IP address by voice. Or you can also use the "iDoorPhoneNetworkScanner.exe" software to find the IP address of the device.
- > Note: when the I30 is powered on, 30s waiting is needed for device running.
- Log on to the WEB device configuration.
- In a line configuration page, service account, user name, server address and other parameters are required for server address registration.
- > You can set DSS key in the function key page.
- > You can set Door Phone parameters in the webpage (EGS Settings -> Features).

| đ | 🖇 iDoorPhone Netw | ork Scanner(V 1.0) |                   |            |                    | ×               |
|---|-------------------|--------------------|-------------------|------------|--------------------|-----------------|
| # | IP Address        | Serial Number      | MAC Address       | SW Version | Description        |                 |
| 1 | 172.18.2.80       | i20S               | 00:a8:23:6a:6c:0e | 2.0.0.2485 | i2OS IP Door Phone |                 |
|   |                   |                    |                   |            |                    | <u>R</u> efresh |

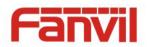

# **III.** Basic operation

#### 1. Answer a call

When a call comes in, the device would answer automatically. If you cancel auto answer feature and set auto answer time, you would hear the ring at the set time and the device would auto answer after configured timer.

#### 2. Call

Configure shortcut key as hot key and then set up a number; after that you might press the shortcut key for making call to the configured extension(s).

## 3. End call

Enable Release (You can enable release) key for hanging up feature to end call.

## 4. Open the door

You might open doors through the following seven ways:

- 1) Input password on the keyboard to open the door.
- 2) Access to call the owner and the owner enter the remote password to open the door.
- 3) Owner/other equipment call the access control and enter the access code to open the door. (access code should be included in the list of access configuration, and enabled for remote calls to open the door)
- 4) Swipe the RFID cards to open the door.
- 5) By means of indoor switch to open the door.
- 6) Private access code to open the door.

Enable for local authentication, and set private access code. Input the access code directly under standby mode to open the door. In this way, the door log would record corresponding card number and user name.

7) Active URL control command to open the door.

URL is "http://user:pwd@host/cgi-bin/ConfigManApp.com?key=F\_LOCK&code=openCode"

- a. User and pwd is the user name and password of logging in web page.
- b. "openCode" is the remote control code to open the door.

Example: "http://admin:admin@172.18.3.25/cgi-bin/ConfigManApp.com?key=\*"

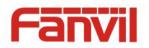

If access code has been input correctly, the device would play sirens sound to prompt I30 and the remote user, while input error by low-frequency short chirp.

Password input successfully followed by high-frequency sirens sound, while input falsely, there would be high-frequency short chirp.

When door has been opened, the device would play sirens sound to prompt guests.

# **IV.Page settings**

## 1. Browser configuration

When the device and your computer are successfully connected to the network, you might enter the IP address of the device in the browser as http://xxx.xxx.xxx/ and you can see the login interface of the web page management.

Enter the user name and password and click the Logon button to enter the settings screen.

| User:     |           |  |
|-----------|-----------|--|
| Password: |           |  |
| Language: | English 🗸 |  |
|           | Logon     |  |
|           |           |  |

# 2. Password Configuration

There are two levels of access: root level and general level. A user with root level can browse and set all configuration parameters, while a user with general level can set all configuration parameters except server parameters for SIP.

- General level: It is not be set by default, you can add the feature when you need
- User uses root level by default:
  - User name: admin
  - Password: admin

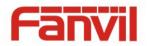

# 3. Configuration via WEB

# (1) System

# a) Information

|                          | Information       | Account      | Configurations | Upgrade       | Auto Provision | Tools |  |  |
|--------------------------|-------------------|--------------|----------------|---------------|----------------|-------|--|--|
| System                   | System Informatio | on           |                |               |                |       |  |  |
| System                   | Model:            |              | i205           |               |                |       |  |  |
| > Network                | Hardware:         |              | 2.1            | 2.1           |                |       |  |  |
|                          | Software:         |              | 2.0.0.2485     | 2.0.0.2485    |                |       |  |  |
| > Line                   | Uptime:           | Uptime:      |                |               |                |       |  |  |
| <ul> <li>Line</li> </ul> | Last uptime:      | Last uptime: |                | 00:21:03      |                |       |  |  |
| > EGS Setting            | MEMInfo:          |              | ROM: 0.8/8     | B(M) RAM: 1.8 | /16(M)         |       |  |  |
|                          | Network           |              |                |               |                |       |  |  |
| > EGS Cards              | Network mod       | e:           | DHCP           |               |                |       |  |  |
|                          | MAC:              |              | 00:a8:23:0     | 5a:6c:0e      |                |       |  |  |
| > EGS Logs               | IP:               |              | 172.18.2.8     | 0             |                |       |  |  |
|                          | Subnet mask:      |              | 255.255.0      | 255.255.0.0   |                |       |  |  |
| Function Key             | Default gatew     | ay:          | 172.18.1.1     |               |                |       |  |  |
|                          | SIP Accounts      |              |                |               |                |       |  |  |
|                          | Line 1            | N/A          | In             | active        |                |       |  |  |
|                          | Line 2            | N/A          | In             | active        |                |       |  |  |

| Information  |                                                                                      |
|--------------|--------------------------------------------------------------------------------------|
| Field Name   | Explanation                                                                          |
| System       | Display equipment model, hardware version, software version, uptime, last uptime and |
| Information  | meminfo.                                                                             |
| Network      | Shows the configuration information of WAN port, including connection mode of WAN    |
| Network      | port (Static, DHCP, PPPoE), MAC address, IP address of WAN port.                     |
| SIP Accounts | Shows the phone numbers and registration status of the 2 SIP LINES.                  |

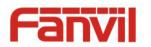

## b) Account

Through this page, administrator can add or remove user accounts depend on their needs, or modify existed user accounts permission.

|                | Information Accou                 | Configurations | Upgrade         | Auto Provision | Tools  |  |
|----------------|-----------------------------------|----------------|-----------------|----------------|--------|--|
| System         | Change Web Authenticatio          | n Dacciword    |                 |                |        |  |
| > Network      | Old Password:<br>New Password:    |                |                 |                |        |  |
| › Line         | Confirm Password:                 |                | Apply           |                |        |  |
| › EGS Setting  | Add New User                      |                |                 |                |        |  |
| › EGS Cards    | Username<br>Web Authentication Pa | ssword         |                 |                |        |  |
| › EGS Logs     | Confirm Password<br>Privilege     | A              | dministrators 🗸 |                |        |  |
| > Function Key |                                   |                | Add             |                |        |  |
|                | User Accounts                     |                |                 |                |        |  |
|                | User                              | Privile        |                 |                |        |  |
|                | admin                             | Administr      | ators           |                | Delete |  |

| Account                                          |             |  |  |
|--------------------------------------------------|-------------|--|--|
| Field Name                                       | Explanation |  |  |
| Change Web Authentication Password               |             |  |  |
| You can modify the login password of the account |             |  |  |
| Add New User                                     |             |  |  |
| You can add new user                             |             |  |  |
| User Accounts                                    |             |  |  |
| Show the existed user accounts' information      |             |  |  |

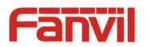

# c) Configurations

|                | Information Acco          | ount Configurations    | Upgrade             | Auto Provision                                     | Tools     |   |
|----------------|---------------------------|------------------------|---------------------|----------------------------------------------------|-----------|---|
| System         |                           |                        |                     |                                                    |           |   |
| > Network      | Export Configurations     | -                      | _                   | ations in 'txt' format.<br>ations in 'xml' format. |           |   |
| › Line         | Import Configurations     | -                      | -                   |                                                    |           |   |
| › EGS Setting  |                           | Configuration<br>file: |                     | Select                                             | Import    | ] |
| › EGS Cards    | Reset to factory defaults | Click the [Res         | et] button to reset | t the phone to factory                             | defaults. |   |
| › EGS Logs     |                           | ALL USER'S DA          | TA WILL BE LOST .   | AFTER RESET!                                       |           |   |
| > Function Key |                           |                        |                     |                                                    |           |   |

| Configurations   |                                                                                  |  |
|------------------|----------------------------------------------------------------------------------|--|
| Field Name       | Explanation                                                                      |  |
| Export           | Save the equipment configuration to a txt or xml file. Please right click on the |  |
| Configurations   | choice and then choose "Save Link As."                                           |  |
| Import           | Find the config file and every lindets to load it to the equipment               |  |
| Configurations   | Find the config file, and press <b>Update</b> to load it to the equipment.       |  |
| Reset to factory | 130 would restore to factory default configuration and remove all configuration  |  |
| defaults         | information.                                                                     |  |

## d) Upgrade

|           | Information     | Account | Configurations      | Upgrade    | Auto Provision | Tools   |
|-----------|-----------------|---------|---------------------|------------|----------------|---------|
| System    |                 |         |                     |            |                |         |
| > Network | Software upgrad |         | t Software Version: | 2.0.0.2485 |                |         |
| > Line    |                 | Systen  | n Image File        |            | Select         | Upgrade |

| Upgrade          |                                                   |  |  |
|------------------|---------------------------------------------------|--|--|
| Field Name       | Field Name Explanation                            |  |  |
| Software upgrade |                                                   |  |  |
| Find the firmwar | re, and press Update to load it to the equipment. |  |  |

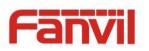

# e) Auto Provision

|                | Information                  | Account                                                                         | Configurations | Upgrade | Auto Provision | Tools |  |
|----------------|------------------------------|---------------------------------------------------------------------------------|----------------|---------|----------------|-------|--|
| System         | Common Setting               | js                                                                              |                |         |                |       |  |
| › Network      |                              | Current Configuration Version<br>General Configuration Version                  |                |         |                |       |  |
| › Line         |                              | CPE Serial Number     00100400FV02001000000a8236a6c0e       Authentication Name |                |         |                |       |  |
| › EGS Setting  | Configuratio                 | Authentication Password Configuration File Encryption Key                       |                |         |                |       |  |
| › EGS Cards    | Encryption I                 | General Configuration File<br>Encryption Key<br>Save Auto Provision Information |                |         |                |       |  |
| › EGS Logs     | DHCP Option >>               | DHCP Option >>                                                                  |                |         |                |       |  |
| › Function Key | SIP Plug and Pla             |                                                                                 |                |         |                |       |  |
|                | Static Provision<br>TR069 >> | ing Server >>                                                                   |                |         |                |       |  |
|                | 16009 >>                     |                                                                                 | Apply          |         |                |       |  |

## Auto Provision

| Auto Provision                                    |                                                                                                    |
|---------------------------------------------------|----------------------------------------------------------------------------------------------------|
| Field Name                                        | Explanation                                                                                                    |
| <b>Common Settings</b>                            |                                                                                                    |
| Current<br>Configuration<br>Version               | Show the current config file's version. If the config file to be downloaded is higher<br>than current version, the configuration would be upgraded. If the endpoints<br>confirm the configuration by the Digest method, the configuration would not be<br>upgraded unless it differs from the current configuration |
| General<br>Configuration<br>Version               | Show the common config file's version. If the configuration to be downloaded and<br>this configuration is the same, the auto provision would stop. If the endpoints<br>confirm the configuration by the Digest method, the configuration would not be<br>upgraded unless it differs from the current configuration. |
| CPE Serial Number                                 | Serial number of the equipment                                                                                                    |
| Authentication<br>Name                            | Username for configuration server. It is used for FTP/HTTP/HTTPS. If this is blank, the phone would use anonymous access                                                                                                    |
| Authentication<br>Password                        | Password for configuration server. It is used for FTP/HTTP/HTTPS.                                                                                                    |
| Configuration File<br>Encryption Key              | Encryption key for the configuration file                                                                                                    |
| General<br>Configuration File<br>Encryption Key   | Encryption key for common configuration file                                                                                                    |
| Save Auto Provision<br>Information<br>WWW.interne | Save the auto provision username and password in the phone until the server url changed stvoipphone.co.uk   0333 014 4343                                                                                                    |

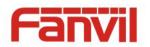

| DHCP Option              |                                                                                 |  |  |  |  |  |
|--------------------------|---------------------------------------------------------------------------------|--|--|--|--|--|
| Ontion Value             | The equipment supports configuration from Option 43, Option 66, or a Custom     |  |  |  |  |  |
| Option Value             | DHCP option. It may also be disabled.                                           |  |  |  |  |  |
| Custom Option            | Custom option number. It must be from 128 to 254.                               |  |  |  |  |  |
| Value                    |                                                                                 |  |  |  |  |  |
| SIP Plug and Play (P     | nP)                                                                             |  |  |  |  |  |
|                          | If it is enabled, the equipment would send SIP SUBSCRIBE messages to the server |  |  |  |  |  |
| Enable SIP PnP           | address when it boots up. Any SIP server compatible with that message would     |  |  |  |  |  |
|                          | reply with a SIP NOTIFY message containing the Auto Provisioning Server URL     |  |  |  |  |  |
|                          | where the phones can request their configuration.                               |  |  |  |  |  |
| Server Address           | PnP Server Address                                                              |  |  |  |  |  |
| Server Port              | PnP Server Port                                                                 |  |  |  |  |  |
| Transportation           |                                                                                 |  |  |  |  |  |
| Protocol                 | PnP Transfer protocol – UDP or TCP                                              |  |  |  |  |  |
| Update Interval          | Interval time for querying PnP server. Default is 1 hour.                       |  |  |  |  |  |
| Static Provisioning S    | Server                                                                          |  |  |  |  |  |
| Server Address           | Set FTP/TFTP/HTTP server IP address for auto update. The address can be an IP   |  |  |  |  |  |
|                          | address or domain name with subdirectory.                                       |  |  |  |  |  |
| Configuration File       | Specify configuration file name. The equipment would use its MAC ID as the      |  |  |  |  |  |
| Name                     | config file name if this is blank.                                              |  |  |  |  |  |
| Protocol Type            | Specify the Protocol type FTP, TFTP or HTTP.                                    |  |  |  |  |  |
| Update Interval          | Specify the update interval time. Default is 1 hour.                            |  |  |  |  |  |
|                          | 1. Disable – not to update                                                      |  |  |  |  |  |
| Update Mode              | 2. Update after reboot – update only after reboot.                              |  |  |  |  |  |
|                          | 3. Update at time period – update at periodic update period                     |  |  |  |  |  |
| TR069                    | · ·                                                                             |  |  |  |  |  |
| Enable TR069             | Enable/Disable TR069 configuration                                              |  |  |  |  |  |
| ACS Server Type          | Select Common or CTC ACS Server Type.                                           |  |  |  |  |  |
| ACS Server URL           | ACS Server URL.                                                                 |  |  |  |  |  |
| ACS User                 | User name of ACS.                                                               |  |  |  |  |  |
| ACS Password             | ACS Password.                                                                   |  |  |  |  |  |
| TR069 Auto Login         | Enable/Disable TR069 Auto Login.                                                |  |  |  |  |  |
| INFORM Sending<br>Period | Time between transmissions of "Inform"; the unit is second.                     |  |  |  |  |  |

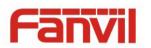

#### f) Tools

|               | Information                    | Account   | Configurations          | Upgrade           | Auto Provision | Tools |  |
|---------------|--------------------------------|-----------|-------------------------|-------------------|----------------|-------|--|
| System        |                                |           |                         |                   |                |       |  |
| › Network     | Syslog<br>Enable Sysl          | og        |                         |                   |                |       |  |
| › Line        | Server Address<br>Server Port  |           | 0.0.0.0                 |                   |                |       |  |
| › EGS Setting | APP Log Level<br>SIP Log Level |           | None<br>None            | ×<br>×            |                |       |  |
| > EGS Cards   |                                |           | Apply                   |                   |                |       |  |
| › EGS Logs    | Network Packet                 | s Capture | Start                   |                   |                |       |  |
| Function Key  | Reboot Phone                   |           |                         |                   |                |       |  |
|               |                                |           | Click [Reboot<br>Reboot | button to restart | the phone!     |       |  |

Syslog is a protocol used to record log messages using a client/server mechanism. The Syslog server receives the messages from clients, and classifies them based on priority and type. Then these messages would be written into a log by rules which the administrator has configured.

There are 8 levels of debug information.

Level 0: emergency; System is unusable. This is the highest debug info level.

- Level 1: alert; Action must be taken immediately.
- Level 2: critical; System is probably working incorrectly.
- Level 3: error; System may not work correctly.
- Level 4: warning; System may work correctly but needs attention.
- Level 5: notice; It is normal but significant condition.
- Level 6: Informational; It is normal daily messages.
- Level 7: debug; Debug messages normally used by system designer. This level can only be displayed via telnet.

| Tools                                                                                      |                               |  |
|--------------------------------------------------------------------------------------------|-------------------------------|--|
| Field Name                                                                                 | Explanation                   |  |
| Syslog                                                                                     |                               |  |
| Enable Syslog                                                                              | Enable or disable system log. |  |
| Server Address                                                                             | System log server IP address. |  |
| Server Port                                                                                | System log server port.       |  |
| APP Log Level                                                                              | Set the level of APP log.     |  |
| SIP Log Level                                                                              | Set the level of SIP log.     |  |
| Network Packets Capture                                                                    |                               |  |
| Conture a packet stream from the equipment. This is normally used to traublesheet problems |                               |  |

Capture a packet stream from the equipment. This is normally used to troubleshoot problems. www.internetvoipphone.co.uk | sales@internetvoipphone.co.uk | 0333 014 4343

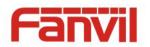

#### **Reboot Phone**

Some configuration modifications require a reboot to become effective. Clicking the Reboot button would lead to reboot immediately.

Note: Be sure to save the configuration before rebooting.

# (2) Network

a) Basic

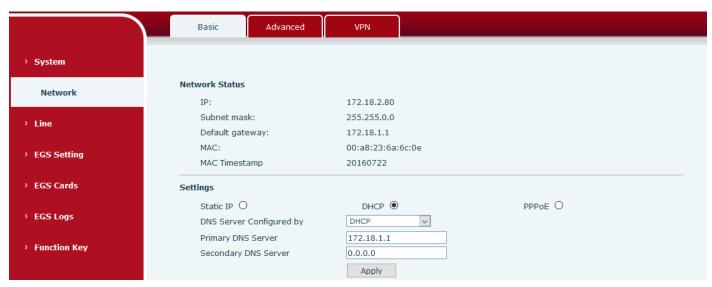

| Field Name               | Explanation                                                                                                    |  |  |  |  |
|--------------------------|----------------------------------------------------------------------------------------------------|--|--|--|--|
| Network Status           |                                                                                                    |  |  |  |  |
| IP                       | The current IP address of the equipment                                                                               |  |  |  |  |
| Subnet mask              | The current Subnet Mask                                                                                               |  |  |  |  |
| Default gateway          | The current Gateway IP address                                                                                        |  |  |  |  |
| MAC                      | The MAC address of the equipment                                                                                      |  |  |  |  |
| MAC Timestamp            | Get the MAC address's time.                                                                                           |  |  |  |  |
| Settings                 |                                                                                                    |  |  |  |  |
| Select the approp        | riate network mode. The equipment supports three network modes:                                                       |  |  |  |  |
|                          | Network parameters must be entered manually and would not change. All                                                 |  |  |  |  |
| Static IP                | parameters are provided by the ISP.                                                                                   |  |  |  |  |
| DHCP                     | Network parameters are provided automatically by a DHCP server.                                                       |  |  |  |  |
| PPPoE                    | Account and Password must be input manually. These are provided by your ISP.                                          |  |  |  |  |
| If Static IP is chose    | en, the screen below would appear. Enter values provided by the ISP.                                                  |  |  |  |  |
| DNS Server               | Select the Configured mode of the DNS Server                                                                          |  |  |  |  |
| Configured by<br>www.int | Select the Configured mode of the DNS Server.<br>ernetvoipphone.co.uk   sales@internetvoipphone.co.uk   0333 014 4343 |  |  |  |  |

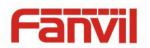

| Primary DNS                                                                                                   | Enter the conver address of the Drimony DNS    |  |  |  |
|----------------------------------------------------------------------------------------------------|------------------------------------------------|--|--|--|
| Server                                                                                                    | Enter the server address of the Primary DNS.   |  |  |  |
| Secondary DNS                                                                                                 | Enter the server address of the Secondary DNS. |  |  |  |
| Server                                                                                                    |                                                |  |  |  |
| After entering the new settings, click the <b>Apply</b> button. The equipment would save the new settings and |                                                |  |  |  |
| apply them. If a new IP address was entered for the equipment, it must be used to login to the phone          |                                                |  |  |  |
| after clicking the <b>Apply</b> button.                                                                       |                                                |  |  |  |

#### b) Advanced

The equipment supports 802.1Q/P protocol and DiffServ configuration. VLAN function can support the different VLAN ID mode of processing the WAN port and LAN port.

Chart 1 shows a network switch with no VLAN. Any broadcast frames would be transmitted to all other ports. For example, frames broadcast from port 1 would be sent to Port 2, 3, and 4.

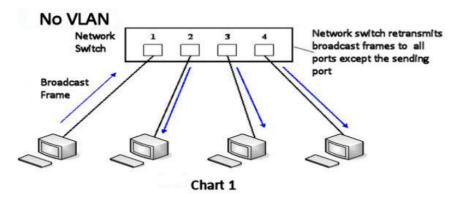

Chart 2 shows an example with two VLANs indicated by red and blue. In this example, frames broadcast from port 1 would only go to port 2 since port 3 and 4 are in a different VLAN. VLANs can be used to divide a network by restricting the transmission of broadcast frames.

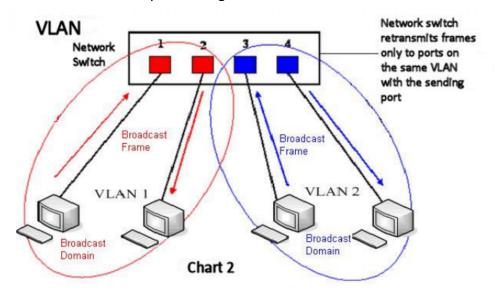

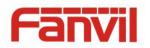

Note: In practice, VLANs are distinguished by the use of VLAN IDs.

|               | Basic              | Advanced           | VPN         |                                       |              |
|---------------|--------------------|--------------------|-------------|---------------------------------------|--------------|
| → System      | Link Layer Discove | ery Protocol (LLDI | P) Settings |                                       |              |
|               | Enable LLDP        |                    | -           | Packet Interval(1~3600)               | 60 Second(s) |
| Network       | Enable Learnir     | ng Function        | ]           |                                       |              |
|               | VLAN Settings      |                    |             |                                       |              |
| > Line        | Enable VLAN        |                    | ]           | VLAN ID                               | 256 (0~4095) |
|               | 802.1p Signal      | Priority 0         | (0~7)       | 802.1p Media Priority                 | 0 (0~7)      |
| › EGS Setting | Quality of Service | (QoS) Settings     |             |                                       |              |
| › EGS Cards   | Enable DSCP (      | QoS 🗸              | ]           | Signal QoS Priority                   | 46 (0~63)    |
|               | Media QoS Pri      | prity 46           | 6 (0~63)    |                                       |              |
| > EGS Logs    | 802.1X Settings    |                    |             |                                       |              |
|               | Enable 802.1X      |                    | ]           |                                       |              |
| Function Key  | Username           | ac                 | dmin        |                                       |              |
|               | Password           | ••                 | •••         |                                       |              |
|               |                    |                    |             |                                       |              |
|               |                    |                    |             | Apply                                 |              |
|               | HTTPS Certificatio | n File: https.pem  | N/A         | Upload Delete                         |              |
|               |                    |                    |             | · · · · · · · · · · · · · · · · · · · |              |

| Advanced                          |                                                                            |  |  |  |
|-----------------------------------|----------------------------------------------------------------------------|--|--|--|
| Field Name                        | Explanation                                                                |  |  |  |
| Link Layer Discovery Prot         | ocol (LLDP) Settings                                                       |  |  |  |
| Enable LLDP                       | Enable or Disable Link Layer Discovery Protocol (LLDP)                     |  |  |  |
|                                   | Enables the telephone to synchronize its VLAN data with the Network        |  |  |  |
| Enable Learning                   | Switch. The telephone would automatically synchronize DSCP, 802.1p, and    |  |  |  |
| Function                          | VLAN ID values even if these values differ from those provided by the LLDP |  |  |  |
|                                   | server.                                                                    |  |  |  |
| Packet Interval(1~3600)           | The time interval of sending LLDP Packets                                  |  |  |  |
| VLAN Settings                     |                                                                            |  |  |  |
| Enable VLAN                       | Enable or Disable WAN port VLAN                                            |  |  |  |
| VLAN ID                           | Specify the value of the VLAN ID. Range is 0-4095                          |  |  |  |
| 802.1p Signal Priority            | Specify the value of the signal 802.1p priority. Range is 0-7              |  |  |  |
| 802.1p Media Priority             | Specify the value of the voice 802.1p priority. Range is 0-7               |  |  |  |
| Quality of Service (QoS) Settings |                                                                            |  |  |  |
| Enable DSCP QoS                   | Enable or Disable Differentiated Services Code Point (DSCP)                |  |  |  |
| Media QoS Priority                | Specify the value of the Media DSCP in decimal                             |  |  |  |
| Signal QoS Priority               | Specify the value of the Signal DSCP in decimal                            |  |  |  |

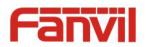

| 802.1X Settings          |                          |
|--------------------------|--------------------------|
| 802.1X Settings          |                          |
| Enable 802.1X            |                          |
| Username                 | admin                    |
| Password                 | •••••                    |
|                          |                          |
|                          | Apply                    |
| Enable 802.1X            | Enable or Disable 812.1X |
| Username                 | 802.1X user account      |
| Password                 | 802.1X password          |
| HTTPS Certification File |                          |
| Upload or delete HTTPS C | ertification File        |

#### c) VPN

The device supports remote connection via VPN. It supports both Layer 2 Tunneling Protocol (L2TP) and OpenVPN protocol. This allows users at remote locations on the public network to make secure connections to local networks.

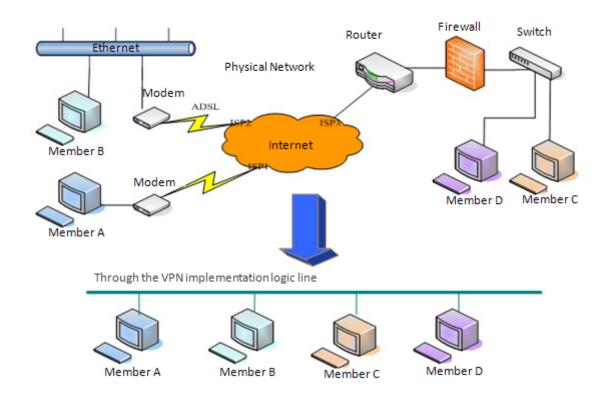

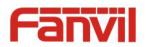

|                                      | Basic Advanced VPN                                        |  |  |  |  |
|--------------------------------------|-----------------------------------------------------------|--|--|--|--|
| Virtual Private Network (VPN) Status |                                                           |  |  |  |  |
| › System                             | VPN IP Address: 0.0.0.0                                   |  |  |  |  |
| Network                              | VPN Mode                                                  |  |  |  |  |
| › Line                               | Enable VPN  L2TP O OpenVPN O                              |  |  |  |  |
| › EGS Setting                        | Layer 2 Tunneling Protocol (L2TP)                         |  |  |  |  |
| › EGS Cards                          | L2TP Server Address       Authentication Name             |  |  |  |  |
| › EGS Logs                           | Authentication Password                                   |  |  |  |  |
| • Function Key                       | Apply                                                     |  |  |  |  |
|                                      | OpenVPN Files                                             |  |  |  |  |
|                                      | OpenVPN Configuration file: client.ovpn N/A Upload Delete |  |  |  |  |
|                                      | CA Root Certification: ca.crt N/A Upload Delete           |  |  |  |  |
|                                      | Client Certification: client.crt N/A Upload Delete        |  |  |  |  |
|                                      | Client Key: dient.key N/A Upload Delete                   |  |  |  |  |

| Field Name                                    | Explanation                                                                       |  |  |  |
|-----------------------------------------------|-----------------------------------------------------------------------------------|--|--|--|
| VPN IP Address                                | Shows the current VPN IP address.                                                 |  |  |  |
| VPN Mode                                      |                                                                                   |  |  |  |
| Enable VPN                                    | Enable/Disable VPN.                                                               |  |  |  |
| L2TP                                          | Select Layer 2 Tunneling Protocol                                                 |  |  |  |
|                                               | Select OpenVPN Protocol. (Only one protocol may be activated. After the selection |  |  |  |
| OpenVPN                                       | is made, the configuration should be saved and the phone be rebooted.)            |  |  |  |
| Layer 2 Tunneling I                           | Layer 2 Tunneling Protocol (L2TP)                                                 |  |  |  |
| L2TP Server                                   | Set VPN L2TP Server IP address.                                                   |  |  |  |
| Address                                       | Set VFN LZTF Server if address.                                                   |  |  |  |
| Authentication                                | Set User Name access to VPN L2TP Server.                                          |  |  |  |
| Name                                          | Set User Marile access to VFN LZTF Server.                                        |  |  |  |
| Authentication                                | Set Password access to VPN L2TP Server.                                           |  |  |  |
| Password                                      | Set rassword access to Vriv L2 ir Server.                                         |  |  |  |
| Open VPN Files                                |                                                                                   |  |  |  |
| Upload or delete Open VPN Certification Files |                                                                                   |  |  |  |

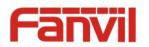

# (3) Line

#### a) SIP

You can configure a SIP server on this page.

|                                    |                                             |                | <b>`</b>           |               |                                            |              |           |
|------------------------------------|---------------------------------------------|----------------|--------------------|---------------|--------------------------------------------|--------------|-----------|
|                                    | SIP                                         | Basic Settings |                    |               |                                            |              |           |
| › System                           |                                             |                |                    |               |                                            |              |           |
| > Network                          | Line                                        | SIP 1 V        |                    |               |                                            |              |           |
| Line                               | Basic Settings :<br>Line Status<br>Username | 3              | Registered<br>8207 |               | SIP Proxy Server Addres                    | ss 172.18.1. | 88        |
| > EGS Setting                      | Display nar<br>Authentica                   | ne             | 8207<br>8207       |               | Outbound proxy add.<br>Outbound proxy port |              |           |
| › EGS Cards                        | Authentica<br>Activate                      | tion Password  | •••••              |               | Realm                                      |              |           |
| › EGS Logs                         | Codecs Setting                              | ; >>           |                    |               |                                            |              |           |
| Function Key                       | Advanced Setti                              | ngs >>         | Annels             | 1             |                                            |              |           |
|                                    |                                             |                | Apply              |               |                                            |              |           |
| Codecs Settings >>                 |                                             |                |                    |               |                                            |              |           |
| Disabled Codecs                    |                                             |                | En                 | abled Codec   | S                                          |              |           |
|                                    | $\land \rightarrow$                         |                |                    | .722<br>.711U | ^ <u>↑</u>                                 |              |           |
|                                    | <del>~</del>                                |                | G                  | .711A         |                                            |              |           |
|                                    |                                             |                | G                  | .729AB        | ¥ +                                        |              |           |
| Advanced Settings >>               |                                             |                |                    |               |                                            |              |           |
| Call Forward Uncondition           | nal 🗌                                       |                |                    | Enable Auto   | Answering                                  |              |           |
| Call Forward Number for            |                                             |                |                    |               |                                            | 5            | Casand(a) |
| Unconditional                      |                                             |                |                    | Auto Answe    |                                            | <u> </u>     | Second(s) |
| Call Forward on Busy               |                                             |                |                    |               | or Voice Message                           |              |           |
| Call Forward Number for            | Busy                                        |                |                    | Voice Messa   | ige Number<br>ige Subscribe                |              |           |
| Call Forward on No Ansy            | ver                                         |                |                    | Period        | ige Subscribe                              | 3600         | Second(s) |
| Call Forward Number for<br>Answer  | No                                          |                |                    |               |                                            |              |           |
| Call Forward Delay for N<br>Answer |                                             | 0)Second(s)    |                    | Enable Hotl   | ne                                         |              |           |
| Hotline Delay                      | 0                                           | (0~9)S         | econd(s)           | Hotline Num   | ber                                        |              |           |
| Enable DND                         |                                             |                |                    | Ring Type     |                                            | Default 🗸    |           |
| Blocking Anonymous Cal             |                                             |                |                    | Conference    | Туре                                       | Local 🗸      |           |
| Use 182 Response for C<br>waiting  | all 🗌                                       |                |                    | Server Conf   | erence Number                              |              |           |
| Anonymous Call Standar             | d None                                      | $\sim$         |                    | Transfer Tim  | eout                                       | 0            | Second(s) |
| Dial Without Registered            |                                             |                |                    | Enable Long   | ) Contact                                  |              |           |
| Click To Talk                      |                                             |                |                    | Enable Use    | Inactive Hold                              |              |           |
| User Agent                         |                                             |                |                    | Enable Miss   | ed Call Log                                | $\checkmark$ |           |
| Use Quote in Display Na            | me 🗌                                        |                |                    | Response S    | ingle Codec                                |              |           |

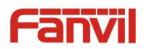

| Use Feature Code                     |              |                                       |              |
|--------------------------------------|--------------|---------------------------------------|--------------|
| Enable DND                           |              | DND Disabled                          |              |
| Enable Call Forward<br>Unconditional |              | Disable Call Forward<br>Unconditional |              |
| Enable Call Forward on Busy          |              | Disable Call Forward on Busy          |              |
| Enable Call Forward on No<br>Answer  |              | Disable Call Forward on No<br>Answer  |              |
| Enable Blocking Anonymous<br>Call    |              | Disable Blocking Anonymous<br>Call    |              |
| Specific Server Type                 | COMMON ~     | Enable DNS SRV                        |              |
| Registration Expiration              | 60 Second(s) | Keep Alive Type                       | UDP 🗸        |
| Use VPN                              |              | Keep Alive Interval                   | 30 Second(s) |
| Use STUN                             |              | Sync Clock Time                       |              |
| Convert URI                          | $\checkmark$ | Enable Session Timer                  |              |
| DTMF Type                            | AUTO 🗸       | Session Timeout                       | 0 Second(s)  |
| DTMF SIP INFO Mode                   | Send */# 🗸   | Enable Rport                          | $\checkmark$ |
| Transportation Protocol              | UDP 🗸        | Enable PRACK                          | $\checkmark$ |
| SIP Version                          | RFC3261 V    | Keep Authentication                   |              |
| Caller ID Header                     | FROM         | Auto TCP                              |              |
| Enable Strict Proxy                  |              | Enable Feature Sync                   |              |
| Enable user=phone                    | $\checkmark$ | Enable GRUU                           |              |
|                                      |              |                                       |              |
| Enable SCA                           |              | BLF Server                            |              |
| Enable BLF List                      |              | BLF List Number                       |              |
| SIP Encryption                       |              | RTP Encryption                        |              |
| SIP Encryption Key                   |              | RTP Encryption Key                    |              |
| STA EIIO ADOULKEA                    |              | Кте спотурной кеу                     |              |
|                                      | Apply        |                                       |              |

| SIP                                                                         |                                                                                |  |  |  |
|-----------------------------------------------------------------------------|--------------------------------------------------------------------------------|--|--|--|
| Field Name                                                                  | Explanation                                                                    |  |  |  |
| Basic Settings (Choose t                                                    | he SIP line to configured)                                                     |  |  |  |
| Line Status                                                                 | Display the current line status after page loading. To get the up to date line |  |  |  |
|                                                                             | status, user has to refresh the page manually.                                 |  |  |  |
| Username                                                                    | Enter the username of the service account.                                     |  |  |  |
| Display name                                                                | Enter the display name to be sent in a call request.                           |  |  |  |
| Authentication Name                                                         | Enter the authentication name of the service account                           |  |  |  |
| Authentication                                                              | Enter the authentication password of the convice account                       |  |  |  |
| Password                                                                    | Enter the authentication password of the service account                       |  |  |  |
| Activate                                                                    | Whether the service of the line should be activated                            |  |  |  |
| SIP Proxy Server                                                            | Enter the ID or FODN address of the SID provide conver                         |  |  |  |
| Address                                                                     | Enter the IP or FQDN address of the SIP proxy server                           |  |  |  |
| www.internetvoipphone.co.uk   sales@internetvoipphone.co.uk   0333 014 4343 |                                                                                |  |  |  |

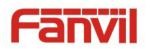

|                                          | Ententhe CID provide contract default is 5000                                          |  |  |
|------------------------------------------|----------------------------------------------------------------------------------------|--|--|
| SIP Proxy Server Port                    | Enter the SIP proxy server port, default is 5060                                       |  |  |
| Outbound proxy                           | Enter the IP or FQDN address of outbound proxy server provided by the service          |  |  |
| address                                  | provider                                                                               |  |  |
| Outbound proxy port                      | Enter the outbound proxy port, default is 5060                                         |  |  |
| Realm                                    | Enter the SIP domain if it is needed by the service provider                           |  |  |
| Codecs Settings                          |                                                                                        |  |  |
| Set the priority and availa              | ability of the codecs by adding or removing them from the list.                        |  |  |
| Advanced Settings                        |                                                                                        |  |  |
| Call Forward                             | Enable unconditional call forwarding, all incoming calls would be forwarded to         |  |  |
| Unconditional                            | the number specified in the next field                                                 |  |  |
| Call Forward Number<br>for Unconditional | Set the number of unconditional call forwarding                                        |  |  |
| Call Forward on Busy                     | Enable call forward on busy, when the phone is busy, any incoming call would           |  |  |
| Call I OI WALU OIT DUSY                  | be forwarded to the number specified in the next field                                 |  |  |
| Call Forward Number for Busy             | Set the number of call forwarding when the I30 is busy                                 |  |  |
| Call Forward on No.                      | Enable call forward on no answer, when an incoming call is not answered                |  |  |
| Call Forward on No                       | within the configured delay time, the call would be forwarded to the number            |  |  |
| Answer                                   | specified in the next field                                                            |  |  |
| Call Forward Number                      | Set the number of call forward on no answer                                            |  |  |
| for No Answer                            |                                                                                        |  |  |
| Call Forward Delay for<br>No Answer      | Set the delay time of not answered call before being forwarded                         |  |  |
| Hotline Delay                            | Set the delay for hotline before the system automatically dial it                      |  |  |
|                                          | Enable auto-answering, the incoming calls would be answered automatically              |  |  |
| Enable Auto Answering                    | after the delay time                                                                   |  |  |
| Auto Answering Delay                     | Set the delay for incoming call before the system automatically answered answer it     |  |  |
|                                          | Enable the device to subscribe a voice message waiting notification, if you            |  |  |
| Subscribe For Voice                      | enable it , the device would receive notification from the server if there is          |  |  |
| Message                                  | voice message waiting on the server                                                    |  |  |
| Voice Message Number                     | Set the number for retrieving voice message                                            |  |  |
| Voice Message                            |                                                                                        |  |  |
| Subscribe Period                         | Set the period of voice message notification subscription                              |  |  |
|                                          | Enable hotline configuration, the device would dial to the specific number             |  |  |
| Enable Hotline                           | immediately at audio channel opened by off-hook or turning on hands-free               |  |  |
| ······                                   | speaker or headphone<br>pipphone.co.uk   sales@internetvoipphone.co.uk   0333 014 4343 |  |  |
| www.internetvo                           | pipphone.co.uk   sales@internetvoippnone.co.uk   0333 014 4343                         |  |  |

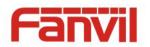

| Hotline Number          | Set the hotline dialing number                                                    |  |  |
|-------------------------|-----------------------------------------------------------------------------------|--|--|
|                         | Enable Do-not-disturb, any incoming call on this line would be rejected           |  |  |
| Enable DND              | automatically                                                                     |  |  |
| Blocking Anonymous      | Reject any incoming call without presenting caller ID                             |  |  |
| Call                    |                                                                                   |  |  |
| Use 182 Response for    | Set the device to use 182 response code at call waiting response                  |  |  |
| Call waiting            |                                                                                   |  |  |
| Anonymous Call          | Set the standard to be used for anonymous call                                    |  |  |
| Standard                |                                                                                   |  |  |
| Dial Without Registered | Set call out by proxy without registration                                        |  |  |
| Click To Talk           | Set Click To Talk                                                                 |  |  |
| User Agent              | Set the user agent, the default is Model with Software Version.                   |  |  |
| Use Quote in Display    | Whether to add quote in display name                                              |  |  |
| Name                    |                                                                                   |  |  |
| Ring Type               | Set the ring tone type for the line                                               |  |  |
|                         | Set the type of call conference, Local=set up call conference by the device       |  |  |
| Conference Type         | itself; I30 maximally supports two remote parties, Server=set up call             |  |  |
|                         | conference by dialing to a conference room on the server                          |  |  |
| Server Conference       | Set the conference room number when conference type is set be Server              |  |  |
| Number                  |                                                                                   |  |  |
| Transfer Timeout        | Set the timeout of call transfer process                                          |  |  |
| Enable Long Contact     | Allow more parameters in contact field per RFC 3840                               |  |  |
| Enable Missed Call Log  | If it is enabled, the phone would save missed calls into the call history record. |  |  |
| Response Single Codec   | If it is enabled, the device would use single codec in response to an incoming    |  |  |
| Response Single Couec   | call request                                                                      |  |  |
|                         | When this setting is enabled, the features in this section would not be handled   |  |  |
| Use Feature Code        | by the device itself but by the server instead. In order to control the           |  |  |
|                         | authorization of the features, the device would send feature code to the server   |  |  |
|                         | by dialing the number specified in each feature code field.                       |  |  |
| Specific Server Type    | Set the line to collaborate with specific server type                             |  |  |
| Registration Expiration | Set the SIP expiration period                                                     |  |  |
| Use VPN                 | Set the line to use VPN restrict route                                            |  |  |
| Use STUN                | Set the line to use STUN for NAT traversal                                        |  |  |
| Convert URI             | Convert not digit and alphabet characters to %hh hex code                         |  |  |
| DTMF Type               | Set the DTMF type to be used for the line                                         |  |  |
| DTMF SIP INFO Mode      | Set the SIP INFO mode to send '*' and '#' or '10' and '11'                        |  |  |
| Transportation Protocol | Set the line to use TCPs of IDP for SUP transmission k   0333 014 4343            |  |  |

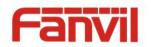

| SIP Version          | Set the SIP version                                                               |  |  |  |
|----------------------|-----------------------------------------------------------------------------------|--|--|--|
| Caller ID Header     | Set the Caller ID Header                                                          |  |  |  |
| Enable Strict Drown  | Enables the use of strict routing. When the phone receives packets from the       |  |  |  |
| Enable Strict Proxy  | server, it would use the source IP address, not the address in via field.         |  |  |  |
| Enable user=phone    | Sets user=phone in SIP messages.                                                  |  |  |  |
| Enable SCA           | Enable/Disable SCA (Shared Call Appearance )                                      |  |  |  |
| Enable BLF List      | Enable/Disable BLF List                                                           |  |  |  |
| Enable DNS SRV       | Set the line to use DNS SRV which would resolve the FQDN in proxy server into     |  |  |  |
|                      | a service list                                                                    |  |  |  |
| Keep Alive Type      | Set the line to use dummy UDP or SIP OPTION packet to keep NAT pinhole opened     |  |  |  |
| Keep Alive Interval  | Set the keep alive packet transmitting interval                                   |  |  |  |
|                      | Set the line to enable call ending by session timer refreshment. The call session |  |  |  |
| Enable Session Timer | would be ended if there is not new session timer event updating received after    |  |  |  |
|                      | the timeout period                                                                |  |  |  |
| Session Timeout      | Set the session timer timeout period                                              |  |  |  |
| Enable Rport         | Set the line to add Rport in SIP headers                                          |  |  |  |
| Enable PRACK         | Set the line to support PRACK SIP message                                         |  |  |  |
| Keep Authentication  | Keep the authentication parameters of previous authentication                     |  |  |  |
|                      | Using TCP protocol to guarantee usability of transport when SIP messages          |  |  |  |
| Auto TCP             | have more than 1500 bytes                                                         |  |  |  |
| Enable Feature Sync  | Feature Sync with server                                                          |  |  |  |
| Enable GRUU          | Support Globally Routable User-Agent URI (GRUU)                                   |  |  |  |
|                      | The registered server would receive the subscription package from ordinary        |  |  |  |
|                      | application of BLF phone.                                                         |  |  |  |
| BLF Server           | Please enter the BLF server, if the sever does not support subscription package,  |  |  |  |
|                      | the registered server and subscription server would be separated.                 |  |  |  |
| BLF List Number      | BLF List allows one BLF key to monitor the status of a group. Multiple BLF lists  |  |  |  |
| BLF LIST NUTIDEI     | are supported.                                                                    |  |  |  |
| SIP Encryption       | Enable SIP encryption such that SIP transmission would be encrypted               |  |  |  |
| SIP Encryption Key   | Set the pass phrase for SIP encryption                                            |  |  |  |
| RTP Encryption       | Enable RTP encryption such that RTP transmission would be encrypted               |  |  |  |
| RTP Encryption Key   | Set the pass phrase for RTP encryption                                            |  |  |  |

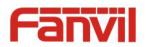

#### b) Basic Settings

STUN – Simple Traversal of UDP through NAT –A STUN server allows a phone in a private network to know its public IP and port as well as the type of NAT being used. The equipment can then use this information to register itself to a SIP server so that it can make and receive calls while in a private network.

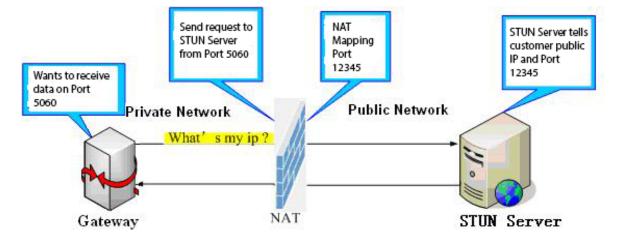

|                | SIP Basic Settings                                            |                       |
|----------------|---------------------------------------------------------------|-----------------------|
| › System       | SIP Settings                                                  |                       |
| › Network      | Local SIP Port 5060<br>Registration Failure Retry Interval 32 | Second(s)             |
| Line           | STUN Settings                                                 |                       |
| › EGS Setting  | Server Address Server Port 3478                               |                       |
| › EGS Cards    | Binding Period 50 SIP Waiting Time 800                        | Second(s) millisecond |
| › EGS Logs     | Apply<br>SIP Line Using STUN                                  |                       |
| > Function Key | Use STUN SIP 1 Apply                                          |                       |
|                | TLS Certification File: sips.pem N/A                          | Upload Delete         |

| Basic Settings         |                                                                      |  |
|------------------------|----------------------------------------------------------------------|--|
| Field Name Explanation |                                                                      |  |
| SIP Settings           | •                                                                    |  |
| Local SIP Port         | Set the local SIP port used to send/receive SIP messages.            |  |
| Registration Failure   | Set the retry interval of SID registration when registration failed  |  |
| Retry Interval         | Set the retry interval of SIP registration when registration failed. |  |
| STUN Settings          |                                                                      |  |
| Server Address         | STUN Server IP address                                               |  |
| www.intern             | etvoipphone.co.uk   sales@internetvoipphone.co.uk   0333 014 4343    |  |

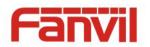

|                                                                                                    | 1                                                                               |  |
|----------------------------------------------------------------------------------------------------|---------------------------------------------------------------------------------|--|
| Server Port                                                                                                | STUN Server Port – Default is 3478.                                             |  |
| Binding Period                                                                                             | STUN blinding period – STUN packets are sent once every this period to keep the |  |
|                                                                                                    | NAT mapping active.                                                             |  |
| SIP Waiting Time                                                                                           | Waiting time for SIP. This would vary depending on the network.                 |  |
| SIP Line Using STUN(S                                                                                      | IP1 or SIP2)                                                                    |  |
| Use STUN                                                                                                   | Enable/Disable STUN on the selected line.                                       |  |
| TLS Certification File                                                                                     |                                                                                 |  |
| Upload or delete the T                                                                                     | LS certification file used for encrypting SIP transmission.                     |  |
| Note: the SIP STUN is used to achieve the penetration of SIP NAT; it is a realization of service, when the |                                                                                 |  |
| equipment is configured the STUN server IP and port (usually the default is 3478), and selected "Use Stun  |                                                                                 |  |
| SIP server", you can make common SIP equipment achieve penetration.                                        |                                                                                 |  |

# (4) EGS Setting

## a) Features

|                                  | Features Audio                                                                                                    | Video MC                                                                                             | Action URL                                                                                                    | Time/Date                                                                                                    |
|----------------------------------|----------------------------------------------------------------------------------------------------|----------------------------------------------------------------------------------------------------|----------------------------------------------------------------------------------------------------|----------------------------------------------------------------------------------------------------|
| System                           |                                                                                                    |                                                                                                    |                                                                                                    |                                                                                                    |
|                                  | Common Settings                                                                                                    |                                                                                                    |                                                                                                    |                                                                                                    |
| Network                          | Enable DND                                                                                                    |                                                                                                    | Ban Outgoing                                                                                                    |                                                                                                    |
|                                  | Enable Intercom Mute                                                                                                    |                                                                                                    | Enable Intercom Ringing                                                                                                 |                                                                                                    |
| Line                             | Enable Auto Dial Out                                                                                                    |                                                                                                    | Auto Dial Out Time                                                                                                    | 5 (3~30)Second(s)                                                                                                    |
|                                  | Enable Auto Answer                                                                                                    | Lines and IP Call 🔻                                                                                  | Auto Answer Timeout                                                                                                    | 0 (0~60)Second(s)                                                                                                    |
| EGS Setting                      | Use Function Key to Answer                                                                                                    | Disable 🔻                                                                                            | Enable Speed Dial Hangup                                                                                                | Enable T                                                                                                    |
|                                  | No Answer Auto Hangup                                                                                                    |                                                                                                    | Auto Hangup Timeout                                                                                                    | 30 (1~60)Second(s)                                                                                                    |
| EGS Cards                        | Dial Fixed Length to Send                                                                                                    |                                                                                                    | Send length                                                                                                    | 11                                                                                                    |
|                                  | Dial Number Voice Play                                                                                                    | Disable 🔻                                                                                            | Voice Play Language                                                                                                    | English T                                                                                                    |
| EGS Logs                         | Card Reader Working Mode                                                                                                    | Normal 🔻                                                                                             |                                                                                                    |                                                                                                    |
|                                  |                                                                                                    | A                                                                                                    | pply                                                                                                    |                                                                                                    |
| Function Key                     |                                                                                                    |                                                                                                    |                                                                                                    |                                                                                                    |
|                                  |                                                                                                    |                                                                                                    |                                                                                                    |                                                                                                    |
|                                  | Advanced Settings >>                                                                                                    |                                                                                                    |                                                                                                    |                                                                                                    |
|                                  | Advanced Settings >><br>Block Out Settings >>                                                                                                    |                                                                                                    |                                                                                                    |                                                                                                    |
| Network                          |                                                                                                    |                                                                                                    |                                                                                                    |                                                                                                    |
| Network                          | Block Out Settings >>                                                                                                    | Monostable v                                                                                         | Keypad Mode                                                                                                    | Dial and Password V                                                                                                    |
| Network<br>Line                  | Block Out Settings >> Advanced Settings >>                                                                                                    | Monostable<br>5 (1~600))Second(s)                                                                    |                                                                                                    | Dial and Password v<br>120<br>(20~600))Second(s)                                                                                              |
| Line                             | Advanced Settings >> Switch Mode                                                                                                    |                                                                                                    |                                                                                                    | 120                                                                                                    |
|                                  | Block Out Settings >> Advanced Settings >> Switch Mode Switch-On Duration                                                                                                |                                                                                                    | Talk Duration                                                                                                    | 120<br>(20~600))Second(s)                                                                                                    |
| Line<br>EGS Setting              | Block Out Settings >> Advanced Settings >> Switch Mode Switch-On Duration Remote Password                                                                                | 5 (1~600))Second(s)                                                                                  | Talk Duration<br>Local password                                                                                         | 120<br>(20~600))Second(s)                                                                                                    |
| Line<br>EGS Setting              | Block Out Settings >> Advanced Settings >> Switch Mode Switch-On Duration Remote Password Description                                                                    | 5 (1~600))Second(s)  ticos IP Door Phone                                                             | Talk Duration<br>Local password<br>Enable Access Table                                                                  | 120<br>(20~600))Second(s)<br>•••••<br>Enable v                                                                                                |
| Line<br>EGS Setting<br>EGS Cards | Block Out Settings >> Advanced Settings >> Switch Mode Switch-On Duration Remote Password Description Hot Key Dial Mode Select                                           | 5 (1~600))Second(s)<br>•<br>i205 IP Door Phone<br>Main-Secondary v                                   | Talk Duration<br>Local password<br>Enable Access Table<br>Call Switched Time                                            | 120<br>(20~600))Second(s)<br>••••<br>Enable v<br>16 (5~50)Second(s)                                                                           |
| Line<br>EGS Setting<br>EGS Cards | Block Out Settings >> Advanced Settings >> Switch Mode Switch-On Duration Remote Password Description Hot Key Dial Mode Select Day Start Time                            | 5 (1~600))Second(s)<br>•<br>i20S IP Door Phone<br>Main-Secondary v<br>06:00 (00:00~23:59)            | Talk Duration<br>Local password<br>Enable Access Table<br>Call Switched Time<br>Day End Time                            | 120         (20~600))Second(s)         •••••         Enable         16       (5~50)Second(s)         18:00       (00:00~23:59)                |
| Line                             | Block Out Settings >> Advanced Settings >> Switch Mode Switch-On Duration Remote Password Description Hot Key Dial Mode Select Day Start Time Address of Open Log Server | 5 (1~600))Second(s)<br>•<br>i20S IP Door Phone<br>Main-Secondary V<br>06:00 (00:00~23:59)<br>0.0.0.0 | Talk Duration<br>Local password<br>Enable Access Table<br>Call Switched Time<br>Day End Time<br>Port of Open Log Server | 120         (20~600))Second(s)         ••••         Enable         16         (5~50)Second(s)         18:00         (00:00~23:59)         514 |

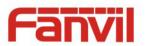

Block Out Settings >>

Add

Block Out List

 $\sim$ 

Delete

| Features               |                                                                                    |  |
|------------------------|------------------------------------------------------------------------------------|--|
| Field Name             | Explanation                                                                        |  |
| Common Settings        |                                                                                    |  |
| Enable DND             | DND feature can refuse all incoming calls for all SIP lines, or for individual SIP |  |
|                        | line. But the outgoing calls would not be affected                                 |  |
| Ban Outgoing           | If it is enabled, no outgoing calls can be made.                                   |  |
| Enable Intercom Mute   | If it is enabled, device would mute incoming calls during an intercom call.        |  |
| Enable Intercom        | If it is enabled, device would play intercom ring tone to alert that there is a    |  |
| Ringing                | new incoming call during an intercom call.                                         |  |
| Enable Auto Dial Out   | Enable Auto Dial Out                                                               |  |
| Auto Dial Out Time     | Set Auto Dial Out Time                                                             |  |
| Enable Auto Answer     | Enable Auto Answer function                                                        |  |
| Auto Answer Timeout    | Set Auto Answer Timeout                                                            |  |
| No Answer Auto         | Frable automatically bang up feature 法加 when there is no answer                    |  |
| Hangup                 | Enable automatically hang up feature添加 when there is no answer                     |  |
| Auto Hangup Timeout    | Configuration in a set time, the device would automatically hang up when           |  |
| Auto Hangup Timeout    | there is no answer                                                                 |  |
| Dial Fixed Length to   | Enable or disable dial fixed length.                                               |  |
| Send                   |                                                                                    |  |
| Send length            | The number would be sent to the server after the specified digits are dialed.      |  |
| Enable Speed Dial      | Enable Speed Dial Hand Up function                                                 |  |
| Hangup                 |                                                                                    |  |
| Use Function Key to    | Configure whether to enable the function keys, the feature is disabled by          |  |
| Answer                 | default.                                                                           |  |
| Dial Number Voice Play | Configuration Open / Close Dial Number Voice Play                                  |  |
| Voice Play Language    | Set language of the voice prompt                                                   |  |
|                        | Set ID card status:                                                                |  |
| Card Reader Working    | Normal: This is the work mode; swiping card can open the door.                     |  |
| Mode                   | Card Issuing: This is the issuing mode; swiping card can add ID cards.             |  |
|                        | Card Revoking: This is the revoking mode; swiping card can delete ID cards.        |  |

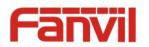

| Field Name          | Explanation                                                                                 |
|---------------------|---------------------------------------------------------------------------------------------|
| Advanced Settings   |                                                                                             |
|                     | Monostable: there is only one fixed action status for door unlocking.                       |
| Switch Mode         | Bistable: there are two actions and statuses, door unlocking and door locking.              |
|                     | Each action might be triggered and changed to the other status. After changed,              |
|                     | the status would be kept.                                                                   |
|                     | Initial mode is Monostable                                                                  |
|                     | Password+dialing: password inputting mode is default. Dialing mode is as below              |
|                     | if you want.                                                                                |
| Keypad Mode         | Only password: password input only, dialing would be forbidden.                             |
| Reypau Mode         | Only dialing: dial input only, you can press * key to enter the dial, the # key for         |
|                     | hanging up.                                                                                 |
|                     | Initial mode is password and dialing.                                                       |
| Switch-On Duration  | Door unlocking time for Monostable mode only. If the time is up, the door                   |
| Switch-On Duration  | would be locked automatically. Initial time is 5 seconds.                                   |
| Talk Duration       | The call would be ended automatically when time up. Initial time is 120 seconds             |
| Remote Password     | Remote unlocking door password. Initial password is "*".                                    |
| Local password      | Local unlocking door password via keypad, the default password length is 4.                 |
|                     | Initial password is "6789".                                                                 |
| Description         | Device description displayed on IP scanning tool software. Initial description is           |
| Description         | "I30 IP Door Phone".                                                                        |
|                     | Enable Access Table: enter <access code=""> for opening door during calls.</access>         |
| Enable Access Table | Disable Access Table: enter <remote password=""> for opening door during calls.</remote>    |
|                     | The device enables the feature by default.                                                  |
|                     | <primary secondary="">mode allow system to call primary extension first, if there</primary> |
|                     | is no answer, system would cancel the call and then call secondary extension                |
| Hot Key Dial Mode   | automatically.                                                                              |
| Select              | <day night="">mode allow system to check the calling time is belong to day</day>            |
| Jeleet              | time or night time, and then system decides to call the number 1 or number 2                |
|                     | automatically.                                                                              |
|                     | Users just press speed dial key once.                                                       |
| Call Switched Time  | The period between hot key dialing to the first and second number. Initial time             |
|                     | is 16 seconds.                                                                              |
| Day Start Time      | The start time of the day when you select <day night="">mode.</day>                         |
| Day End Time        | The end time of the day when you select <day night="">mode.</day>                           |
| Address of Open Log | Log server address(IP or domain name)                                                       |
| Server              | voipphone.co.uk   sales@internetvoipphone.co.uk   0333 014 4343                             |
|                     |                                                                                             |

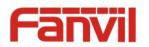

| _                   |                                                                                   |
|---------------------|-----------------------------------------------------------------------------------|
| Port of Open Log    | Log server port (0-65535), Initial port is 514.                                   |
| Server              |                                                                                   |
| Enable Open Log     | Eachle or dischle connecting with log conver                                      |
| Server              | Enable or disable connecting with log server                                      |
| Enable Indoor Open  | Enable or disable using indoor switch to unlock the door.                         |
| Enable Card Reader  | Enable or disable card reader for RFID cards.                                     |
| Limit Talk Duration | If enabled, calls would be forced to end after talking time is up.                |
| Door Unlock         | Indication tone for door unlocked. There are 3 type of tone: silent/short         |
| Indication          | beeps/long beeps.                                                                 |
| Remote Code Check   | The remote access code length would be restricted with it. If the input access    |
|                     | code length is matched with it, system would check it immediately. Initial length |
| Length              | is 4.                                                                             |
| Block Out Settings  |                                                                                   |

Add or delete blocked numbers – enter the prefix of numbers which should not be dialed by the phone. For example, if 001 is entered, the phone would not dial any number beginning with 001. X and x are wildcards which match single digit. For example, if 4xxx or 4XXX is entered, the phone would

not dial any 4 digits numbers beginning with 4. It would dial numbers beginning with 4 which are longer or shorter than 4 digits.

#### b) Audio

This page configures audio parameters such as voice codec, speak volume, mic volume and ringer volume.

|               | Features Audio          | Video        | MCAST Action URL   | Time/Date    |
|---------------|-------------------------|--------------|--------------------|--------------|
| System        |                         |              |                    |              |
|               | Audio Settings          |              |                    |              |
| Network       | First Codec             | G.729AB 🔻    | Second Codec       | G.729AB 🔻    |
|               | Third Codec             | G.729AB 🔻    | Fourth Codec       | G.729AB 🔻    |
| Line          | Fifth Codec             | None 🔻       | Sixth Codec        | None 🔻       |
|               | DTMF Payload Type       | 101 (96~127) | Default Ring Type  | Type 1 🔻     |
| > EGS Setting | G.729AB Payload Length  | 20ms 🔻       | Tone Standard      | United Sta 🔻 |
|               | G.722 Timestamps        | 160/20ms 🔻   | G.723.1 Bit Rate   | 6.3kb/s 🔻    |
| EGS Cards     | Speakerphone Volume     | 5 (1~9)      | MIC Input Volume   | 3 (1~        |
|               | Broadcast Output Volume | 5 (1~9)      | Signal Tone Volume | 4 (0~        |
| EGS Logs      | Enable VAD              |              |                    |              |

| Audio Setting                                                               |                                                                     |  |
|-----------------------------------------------------------------------------|---------------------------------------------------------------------|--|
| Field Name                                                                  | Explanation                                                         |  |
| First Codec                                                                 | The first codec choice: G.711A/U, G.722, G.723.1, G.726-32, G.729AB |  |
| www.interhetvoipphone.co.uk   sales@internetvoipphone.co.uk   0333 014 4343 |                                                                     |  |

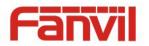

| Second Codec       | The second codec choice: G.711A/U, G.722, G.723.1, G.726-32, G.729AB, None        |
|--------------------|-----------------------------------------------------------------------------------|
| Third Codec        | The third codec choice: G.711A/U, G.722, G.723.1, G.726-32, G.729AB, None         |
| Fourth Codec       | The forth codec choice: G.711A/U, G.722, G.723.1, G.726-32, G.729AB, None         |
| DTMF Payload Type  | The RTP Payload type that indicates DTMF. Default is 101                          |
| Default Ring Type  | Ring sound – there are 9 standard types and 3 user types.                         |
| G.729AB Payload    | C 720AB Dayload length adjust from 10 C0 mean                                     |
| Length             | G.729AB Payload length – adjust from 10 – 60 msec.                                |
| Tone Standard      | Configure tone standard area.                                                     |
| G.722 Timestamps   | Choices are 160/20ms or 320/20ms.                                                 |
| G.723.1 Bit Rate   | Choices are 5.3kb/s or 6.3kb/s.                                                   |
| Speakerphone       | Set the speaker call volume level.                                                |
| Volume             |                                                                                   |
| MIC Input Volume   | Set the MIC call volume level.                                                    |
| Broadcast Output   | Set the broadcast output volume level.                                            |
| Volume             |                                                                                   |
| Signal Tone Volume | Set the audio signal output volume level.                                         |
| Enable VAD         | Enable or disable Voice Activity Detection (VAD). If VAD is enabled, G729 Payload |
|                    | length cannot be set greater than 20 msec.                                        |
|                    |                                                                                   |

#### c) Video

This page allows you to set the video encoding and video capture and other information.

|                | Features Audio    | Video             | ICAST Action URL        | Time/Date                 |
|----------------|-------------------|-------------------|-------------------------|---------------------------|
| > System       | Video Encode      |                   |                         |                           |
|                |                   | Main Stream       | Sub Stream              |                           |
| > Network      | Encode Format     | H264 🔻            | H264 V                  |                           |
|                | Resolution        | 720P 🔻            | CIF 🔻                   |                           |
| > Line         | Bitrate Control   | CBR 🔻             | CBR 🔻                   |                           |
|                | I Frame Interval  | 100 (1~200)       | 100 (1~200)             |                           |
| EGS Setting    | Bitrate           | 1000 (500~3000)kb | ops 500 (500~3000)k     | bps                       |
| Loo betting    | Frame Rate        | 10 (7~30)         | 20 (7~30)               |                           |
| › EGS Cards    | Activate          |                   |                         |                           |
|                |                   |                   |                         |                           |
| > EGS Logs     |                   | Default           | Apply                   |                           |
|                | Video Capture     |                   |                         |                           |
| > Function Key | Brightness        | 128 (0~255)       | IRCUT Mode              | passive 🔻                 |
|                | Saturation        | 128 (0~255)       | Manual Set              | Day Mode V                |
|                | Sharpness         | 128 (0~255)       | Keep Color              | No T                      |
|                | Contrast          | 128 (0~255)       | Start time of Night     | 18:00:00 (0:0:0~23:59:59) |
|                | Backlight Control |                   | End time of Night       |                           |
|                | -                 |                   | -                       | 07:00:00 (0:0:0~23:59:59) |
|                | Video Format      | 50HZ V            | Auto White Balance Mode | Enable •                  |
|                | Horizon Flip      | Enable 🔻          | Vertical Flip           | Enable 🔻                  |

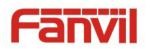

| Field Name             | Explanation                                                                                |  |
|------------------------|--------------------------------------------------------------------------------------------|--|
| Encode                 | Only H.264 encoding format is supported                                                    |  |
| Desolution             | Main stream: support 720P                                                                  |  |
| Resolution             | Sub-stream: you can select 360P, CIF (352 * 288), QVGA (240 * 320)                         |  |
|                        | CBR: If the code rate (bandwidth) is insufficient, it is preferred.                        |  |
| Bitrate Control        | VBR: Image quality is preferred, not recommended.                                          |  |
| Bitrate Control        | CVBR: greater than the minimum bit rate (bandwidth), smaller than the maximum bit          |  |
|                        | rate (bandwidth), the setting is complex; the type is not recommended.                     |  |
| l Frame Interval       | The greater the value is, the worse the video quality would be, otherwise the better       |  |
| i Fiallie ilitervai    | video quality would be; not recommend adjusted.                                            |  |
| Bitrate                | It is proportional to video file size, not recommend adjusted.                             |  |
| Frame Rate             | The larger the value is, the more coherent the video would be got; not recommend adjusted. |  |
| Activate               | When you selected it, the main stream is enabled, otherwise disabled                       |  |
| Video Capture          | •                                                                                          |  |
| Brightness             | Adjust the video brightness level                                                          |  |
| Caturation             | Adjust the video color purity, the higher the value is , the more vivid colors might be    |  |
| Saturation             | displayed                                                                                  |  |
| Sharpness              | rpness Adjust video clarity                                                                |  |
| Contrast               | Adjust the video brightness ratio                                                          |  |
| Backlight              | Video background brightness                                                                |  |
| Control                |                                                                                            |  |
| Video Format           | Based on the using power frequency , common frequency is 50Hz                              |  |
| Horizon Flip           | The video is flipped horizontally                                                          |  |
|                        | IR-Cut operating mode selection:                                                           |  |
|                        | Day & night Mode: The camera automatically switches to black and white in "Night           |  |
| IRCUT Mode             | Start Time" and "Night End Time" (under black and white mode, you can see things in        |  |
| INCOT MODE             | a dark environment)                                                                        |  |
|                        | Manual mode: the user need to manually select the camera day / night mode, night           |  |
|                        | mode is black and white                                                                    |  |
| Manual Set             | You need to manually select the camera day / night mode, night mode is black and           |  |
| Manual Set             | white                                                                                      |  |
| Keep Color             | Select whether or not the camera is remained as colorized                                  |  |
| Start time of<br>Night | IR-Cut Day and night mode, the camera switches to black and white start time               |  |
| End time of            | IR-Cut day and night mode, the camera switches to black and white end time                 |  |
| www.in                 | ernetvoipphone.co.uk   sales@internetvoipphone.co.uk   0333 014 4343                       |  |

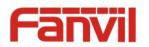

| Night         |                                                                         |
|---------------|-------------------------------------------------------------------------|
| Auto White    | The camera automatically adjusts the video image based on ambient light |
| Balance Mode  | The camera automatically aujusts the video image based on ambient light |
| Vertical Flip | The video is flipped horizontally                                       |

#### d) MCAST

|                                       | Features       | Audio   | Video | MCAST | Action URL | Time/Date |  |
|---------------------------------------|----------------|---------|-------|-------|------------|-----------|--|
| > System                              |                |         |       |       |            |           |  |
| / System                              |                |         |       |       |            |           |  |
| > Network                             | MCAST Settings |         |       |       |            |           |  |
| / NELWOIK                             | Priority       |         | 1     | •     |            |           |  |
|                                       | Enable Page P  | riority |       |       |            |           |  |
| > Line                                | Index/Pr       | iority  | Name  |       |            | Host:port |  |
|                                       | 1              |         |       |       |            |           |  |
| > EGS Setting                         | 2              |         |       |       |            |           |  |
|                                       | 3              |         |       |       |            |           |  |
| > EGS Cards                           | 4              |         |       |       |            |           |  |
|                                       | 5              |         |       |       |            |           |  |
| > EGS Logs                            | 6              |         |       |       |            |           |  |
|                                       | 7              |         |       |       |            |           |  |
| > Function Key                        | 8              |         |       |       |            |           |  |
| · · · · · · · · · · · · · · · · · · · | 9              |         |       |       |            |           |  |
|                                       | 10             |         |       |       |            |           |  |
|                                       |                |         | Apply |       |            |           |  |

It is easy and convenient to use multicast function to send notice to each member of the multicast via setting the multicast key on the device and sending multicast RTP stream to pre-configured multicast address. By configuring monitoring multicast address on the device, the device monitors and plays the RTP stream which sent by the multicast address.

#### **MCAST Settings**

Equipment can be set up to monitor up to 10 different multicast addresses, used to receive the multicast RTP stream sent by the multicast address.

Here are the ways to change equipment receiving multicast RTP stream processing mode in the web interface: set the ordinary priority and enable page priority.

• Priority:

In the drop-down box to choose priority of ordinary calls, if the priority of the incoming streams of multicast RTP, lower precedence than the current common calls, device would automatically ignore the group RTP streams. If the priority of the incoming stream of multicast RTP is higher than the current common calls priority, device would automatically receive the group RTP streams, and keep the current common calls in maintained status. You can also choose to disable the function in the receiving threshold drop-down box, the device would automatically ignore all local network multicast RTP streams.

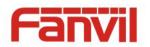

- The options are as follows:
  - ✤ 1-10: To definite the priority of the common calls, 1 is the top level while 10 is the lowest
  - ♦ Disable: ignore all incoming multicast RTP streams
  - $\diamond$  Enable the page priority:

Page priority determines the device how to deal with the new receiving multicast RTP streams when it is in multicast session currently. When Page priority switch is enabled, the device would automatically ignore the low priority multicast RTP streams but receive top-level priority multicast RTP streams, and keep the current multicast session in maintained statu; If it is not enabled, the device would automatically ignore all receiving multicast RTP streams.

#### • Web Settings:

| MCA | ST Settings          |      |                |
|-----|----------------------|------|----------------|
|     | Priority             | 1 💙  |                |
|     | Enable Page Priority |      |                |
|     | Index/Priority       | Name | Host:port      |
|     | 1                    | SS   | 239.1.1.1:1366 |
|     | 2                    | ee   | 239.1.1.1:1367 |

The multicast ss priority is higher than that of ee; ss has the highest priority.

Note: when you press the multicast key for multicast session, both multicast sender and receiver would beep.

#### **Listener configuration**

| Priority             | 3 💙     |                |
|----------------------|---------|----------------|
| Enable Page Priority |         |                |
| Index/Priority       | Name    | Host:port      |
| 1                    | group 1 | 224.0.0.2:2366 |
| 2                    | group 2 | 224.0.0.2:1366 |
| 3                    | group 3 | 224.0.0.6:3366 |
| 4                    |         |                |
| 5                    |         |                |
| 6                    |         |                |
| 7                    |         |                |
| 8                    |         |                |
| 9                    |         |                |
| 10                   |         |                |

#### Blue part (name)

"Group 1", "Group 2" and "Group 3" are your setting monitoring multicast name. The group name www.internetvoipphone.co.uk | sales@internetvoipphone.co.uk | 0333 014 4343

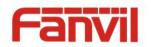

would be displayed on the screen when you answer the multicast. If you have not set, the screen would display the IP: port directly.

• Purple part (host: port)

It is a set of addresses and ports to listen, separated by a colon.

### • Pink part (index / priority)

Multicast is a sign of listening, but also the monitoring multicast priority. The smaller number refers to higher priority.

### • Red part (priority)

It is the general call, non-multicast call priority. The smaller number refers to higher priority. The followings would explain how to use this option:

- ☆ The purpose of setting monitoring multicast "Group 1" or "Group 2" or "Group 3" is to launch a multicast call.
- ♦ All equipment has one or more common non multicast communication.
- ♦ When you set the priority as disabled, any level of multicast would not be answered, multicast call is rejected.
- when you set the priority as some value, only the multicast higher than the priority can come in. If you set the priority as 3, group 2 and group 3 would be rejected, for its priority level is equal to 3 and less than 3; multicast 1 priority is set up with 2, higher than ordinary call priority, device can answer the multicast message, at the same time, holding the other call.
- Green part (Enable Page priority)

Set whether to open multicast comparison function, multicast priority is pink part number. Following explains how to use:

- The purpose of setting monitoring multicast "group 1" or "group 3" is listening "group of 1" or "group 3" multicast call of multicast address.
- ♦ The device has a path or multi-path multicast calls, such as listening to "multicast information group 2".
- ♦ If multicast is a new "group 1", and because the priority of group 1" is 2, higher than the current call priority 3 of "group 2", so multicast call would come in.
- ♦ If multicast is a new "group 3", and because the priority of group 3" is 4, lower than the current call priority 3 of "group 2", the device would listen to the "group 1" and maintain the "group 2".

### **Multicast service**

- Send: when you configure the item, pressing the corresponding key on the equipment shell, equipment would directly enter the Talking interface; the premise is to ensure no current multicast call and three-way conference, so the multicast can be established.
- **Monitor:** IP port and priority are configured to monitor the device, when the call is initiated by multicast and the call is successful; the device would directly enter the Talking interface.

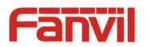

### e) Action URL

|                | Features Audio            | Video MCAST | Action URL Time/Date |
|----------------|---------------------------|-------------|----------------------|
| → System       | Action URL Event Settings |             |                      |
| 7 System       | Active URI Limit IP       |             |                      |
|                | Setup Completed           |             |                      |
| > Network      | Registration Succeeded    |             |                      |
|                | Registration Disabled     |             |                      |
| > Line         | Registration Failed       |             |                      |
|                | Off Hooked                |             |                      |
| EGS Setting    | On Hooked                 |             |                      |
|                | Incoming Call             |             |                      |
| > EGS Cards    | Outgoing calls            |             |                      |
|                | Call Established          |             |                      |
| > EGS Logs     | Call Terminated           |             |                      |
|                | DND Enabled               |             |                      |
| > Function Key | DND Disabled              |             |                      |
| ,              | Mute                      |             |                      |
|                | Unmute                    |             |                      |
|                | Missed calls              |             |                      |
|                | IP Changed                |             |                      |
|                | Idle To Busy              |             |                      |
|                | Busy To Idle              |             |                      |
|                |                           | Apply       |                      |

### Action URL Event Settings

URL for various actions performed by the phone. These actions are recorded and sent as xml files to the server. Sample format is http://InternalServer /FileName.xml

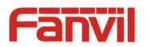

# f) Time/Date

|                | Features                   | Audio            | Video                         | MCAST                | Action URL  | Time/Date |  |
|----------------|----------------------------|------------------|-------------------------------|----------------------|-------------|-----------|--|
| > System       |                            |                  |                               |                      |             |           |  |
| / System       |                            |                  |                               |                      |             |           |  |
| > Network      | Network Time S             | erver Settings   |                               |                      |             |           |  |
|                |                            | ronized via SNTP |                               |                      |             |           |  |
| > Line         |                            | ronized via DHCP |                               |                      |             |           |  |
|                | Primary Tim<br>Secondary T |                  | time.nist.gov<br>pool.ntp.org |                      |             |           |  |
| > EGS Setting  | Time zone                  | inte Server      |                               | na,Singapore,Austral | ia 🔻        |           |  |
|                | Resync Perio               | bd               | 60                            |                      | 0)Second(s) |           |  |
| > EGS Cards    |                            |                  |                               | ] *                  |             |           |  |
|                | Date Format                |                  | _                             |                      |             |           |  |
| > EGS Logs     | 12-hour cloc               |                  |                               |                      |             |           |  |
|                | Date Format                | [                | 1 JAN MON                     | •                    |             |           |  |
| > Function Key |                            |                  | Apply                         |                      |             |           |  |
|                |                            |                  | Арріу                         |                      |             |           |  |
| > Network      |                            |                  |                               |                      |             |           |  |
|                | Daylight Saving Ti         | me Settings      |                               |                      |             |           |  |
| › Line         | Location                   |                  | China(Beijing)                | ~                    |             |           |  |
|                | DST Set Type               |                  | Automatic                     | ~                    |             |           |  |
| EGS Setting    | Fixed Type<br>Offset       |                  | Disabled                      | Minute               |             |           |  |
|                | Offset                     |                  | Start                         |                      | End         |           |  |
| EGS Cards      | Month                      |                  | January                       |                      | January     | ~         |  |
| EGS Logs       | Week                       |                  | 1                             | ~                    | 1           | ~         |  |
|                | Weekday                    |                  | Sunday                        | $\sim$               | Sunday      | ~         |  |
| Function Key   | Hour                       |                  | 0                             | $\sim$               | 0           | $\sim$    |  |
|                |                            |                  | Apply                         |                      |             |           |  |
|                | Manual Time Setti          | nas              |                               |                      |             |           |  |
|                | 2016-08-17                 | 11               | × 41 ×                        | Apply                |             |           |  |
|                | 2010-00-17                 |                  | 41 7                          | Арріу                |             |           |  |

| Time/Date                     |                                                                                     |  |  |  |
|-------------------------------|-------------------------------------------------------------------------------------|--|--|--|
| Field Name                    | Explanation                                                                         |  |  |  |
| Network Time Server S         | ettings                                                                             |  |  |  |
| Time Synchronized via         | Enable time-sync through SNTP protocol                                              |  |  |  |
| SNTP                          |                                                                                     |  |  |  |
| Time Synchronized via<br>DHCP | Enable time-sync through DHCP protocol                                              |  |  |  |
| Primary Time Server           | Set primary time server address                                                     |  |  |  |
| Secondary Time                | Set secondary time server address, when primary server is not reachable, the device |  |  |  |
| Server                        | would try to connect to secondary time server to get time synchronization.          |  |  |  |
| Time zone                     | Select the time zone                                                                |  |  |  |
| Resync Period                 | Time of re-synchronization with time server                                         |  |  |  |
| Date Format                   |                                                                                     |  |  |  |

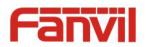

| 12-hour clock                 | Set the time display in 12-hour mode                                           |  |  |
|-------------------------------|--------------------------------------------------------------------------------|--|--|
| Date Format                   | Select the time/date display format                                            |  |  |
| Daylight Saving Time Settings |                                                                                |  |  |
| Location                      | Select the user's time zone according to specific area                         |  |  |
| DCT Cot Turo                  | Select automatic DST according to the preset rules of DST, or you can manually |  |  |
| DST Set Type                  | input rules                                                                    |  |  |
| Offset                        | The DST offset time                                                            |  |  |
| Month Start                   | The DST start month                                                            |  |  |
| Week Start                    | The DST start week                                                             |  |  |
| Weekday Start                 | The DST start weekday                                                          |  |  |
| Hour Start                    | The DST start hour                                                             |  |  |
| Month End                     | The DST end month                                                              |  |  |
| Week End                      | The DST end week                                                               |  |  |
| Weekday End                   | The DST end weekday                                                            |  |  |
| Hour End                      | The DST end hour                                                               |  |  |
| Manual Time Settings          |                                                                                |  |  |
| The time might be set r       | nanually, needed user to disable SNTP service first.                           |  |  |
|                               |                                                                                |  |  |

# (5) EGS Cards

# a) EGS Cards

|              | EGS CARDS EGS ACCESS   |                         |                    |                   |
|--------------|------------------------|-------------------------|--------------------|-------------------|
| > System     |                        |                         |                    |                   |
| > Network    | Import Door Card Table |                         |                    |                   |
|              | Select File            | Browse (doorCard.csv) U | Jpdate             |                   |
| › Line       | Door Card Table >>     |                         |                    |                   |
|              | Add Door Card          | Add                     | Click here to Save | e Door Card Table |
| EGS Setting  | Index Name             | ID                      | Issuing Date       | Card State        |
| EGS Cards    | Total: 0 Prev Page: 🗸  | Next                    | 9 Delete           | Delete All        |
|              | Administrator Table >> |                         |                    |                   |
| > EGS Logs   | Add Admin<br>Card      | Issuer 🗸 Add            |                    |                   |
|              | Index ID               | 1                       | (ssuing Date       | Туре              |
| Function Key | Total: 0 Prev Page: 🗸  | Next                    | 😯 Delete           | Delete All        |

| EGS Cards                  |                                                                                          |  |  |
|----------------------------|------------------------------------------------------------------------------------------|--|--|
| Field Name                 | Explanation                                                                              |  |  |
| Import Door Card Table     |                                                                                          |  |  |
| Click <browse>.to</browse> | hoose importing door card list file (door Card. csv); click < Up dates can batch import. |  |  |

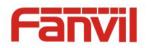

| Door Card Table       |                                                                                        |  |  |  |  |
|-----------------------|----------------------------------------------------------------------------------------|--|--|--|--|
|                       | You should input the top 10 digits of RFID card numbers, for example, 0004111806,      |  |  |  |  |
| Add Door Card         | click <add>.</add>                                                                     |  |  |  |  |
| Click here to Save    | Click here to Save Door Card Table Right-click it and select saving target to your     |  |  |  |  |
| Door Card Table       | computer.                                                                              |  |  |  |  |
| Name                  | The name of users who own issued cards.                                                |  |  |  |  |
|                       | The card number of issued cards.                                                       |  |  |  |  |
| ID                    | (Note: The card not registered to the remote access list is unable to open the door.)  |  |  |  |  |
| Issuing Date          | The issuing date of issued cards.                                                      |  |  |  |  |
| Card State            | The state of issued cards.                                                             |  |  |  |  |
| Delete                | Click <delete>, you would delete the door card list of the selected ID cards.</delete> |  |  |  |  |
| Delete All            | Click <delete all="">, to delete all door card lists.</delete>                         |  |  |  |  |
| Administrator Tabl    | e                                                                                      |  |  |  |  |
| Add Adaptin Cond      | You should input the top 10 digits of RFID card numbers. for example, 0004111806,      |  |  |  |  |
| Add Admin Card        | selected the type of admin card , click <add>.</add>                                   |  |  |  |  |
| Type: issuing and re  | evoking                                                                                |  |  |  |  |
| When entrance gua     | ard is in normal state, swipe card (issuing card) would make entrance guard into the   |  |  |  |  |
| issuing state, and tl | hen you can swipe a new card, which the card would be added into the database;         |  |  |  |  |
| when you swipe th     | e issuing card again after cards added done, entrance guard would return to normal     |  |  |  |  |
| state. Delete card c  | pperation is the same with issuing card.                                               |  |  |  |  |
| The device can sup    | port up to 10 admin cards, 500 copies of ordinary cards.                               |  |  |  |  |
| Note: in the issuing  | state, swiping deleted card is invalid.                                                |  |  |  |  |
| Shows the ID, Date    | and Type of admin card                                                                 |  |  |  |  |
| Delete                | Clicking <delete> would delete the admin card list of the selected ID cards.</delete>  |  |  |  |  |
| All Delete            | Click <delete all="">, to delete all admin card lists.</delete>                        |  |  |  |  |

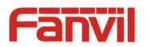

# b) EGS ACCESS

|               | EGS CARDS EGS ACCESS               |                  |                           |                                                                               |
|---------------|------------------------------------|------------------|---------------------------|-------------------------------------------------------------------------------|
| › System      | Import Access Table<br>Select File | Browse (access   | sList.csv) Update         |                                                                               |
| > Network     | Access Table                       |                  |                           |                                                                               |
| › Line        | Index Name ID Department Pos       |                  |                           | Click here to Save Access Table<br>cess by Access by<br>Call Psw Profile Type |
| › EGS Setting | Total: 0 Prev Page:                | ✓ Next           |                           | Delete Delete All                                                             |
| EGS Cards     | Add Access Rule Name               | *                | Double Auth Disa          | ole 🗸 9                                                                       |
| › EGS Logs    | ID Department                      | ×                | Type Gues<br>Profile None |                                                                               |
| Function Key  | Position Access Code               |                  | Number                    | 9<br>                                                                         |
|               | Access Code Action Remote C        | Call and Local A | Fwd Number<br>Modify      |                                                                               |
| › EGS Setting | Profile Setting                    |                  |                           |                                                                               |
|               | Profile                            | Profile1 V       | Profile Name              |                                                                               |
| EGS Cards     | Weekday<br>Sunday                  | Statue           | Start Time(00:00-23:59)   | End Time(00:00-23:59)                                                         |
|               | Monday                             | No V             | 00:00                     | 00:00                                                                         |
| > EGS Logs    | Tuesday                            | No ~             | 00:00                     | 00:00                                                                         |
|               | Wednesday                          | No 🗸             | 00:00                     | 00:00                                                                         |
| Function Key  | Thursday                           | No 🗸             | 00:00                     | 00:00                                                                         |
|               | Friday                             | No 🗸             | 00:00                     | 00:00                                                                         |
|               | Saturday                           | No 🗸             | 00:00                     | 00:00                                                                         |
|               | Apply                              |                  |                           |                                                                               |

| Field Name                                                                                                    | Explanation                                                                                           |  |  |
|----------------------------------------------------------------------------------------------------|----------------------------------------------------------------------------------------------------|--|--|
| Import Access T                                                                                                    | able                                                                                                  |  |  |
| Click the <brows< td=""><td>se&gt; to choose to import remote access list file (access List.csv) and then clicking <update></update></td></brows<> | se> to choose to import remote access list file (access List.csv) and then clicking <update></update> |  |  |
| can batch impor                                                                                                    | rt remote access rule.                                                                                |  |  |
| Access Table                                                                                                    |                                                                                                    |  |  |
| According to en                                                                                                    | trance guard access rules have been added, you can choose single or multiple rules on                 |  |  |
| this list to delete                                                                                                    | e operation.                                                                                          |  |  |
| Add Access Rule                                                                                                    |                                                                                                    |  |  |
| Name                                                                                                    | User name                                                                                             |  |  |
| ID                                                                                                    | RFID card number                                                                                      |  |  |
| Department                                                                                                    | Card holder's department                                                                              |  |  |
| Position                                                                                                    | Card holder's position                                                                                |  |  |
|                                                                                                    | 1/ When the door phone answers the call from the corresponding <phone num=""> user,</phone>           |  |  |
| Access Code                                                                                                    | then the <phone num=""> user can input the access code via keypad to unlock the door</phone>          |  |  |
| Access Code                                                                                                    | remotely.                                                                                             |  |  |
|                                                                                                    | 2/ The user's private password should be input via keypad for local door unlocking.                   |  |  |
| www.internetvoipphone.co.uk   sales@internetvoipphone.co.uk   0333 014 4343                                                                        |                                                                                                    |  |  |

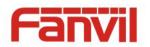

| Access Code<br>Action | Select Access Code Action mode                                                            |
|-----------------------|-------------------------------------------------------------------------------------------|
| Double Auth           | When the feature is enabled, private password inputting and RFID reading must be          |
| Double Auth           | matched simultaneously for door unlocking.                                                |
| Turno                 | Host: the door phone would answer all call automatically.                                 |
| Туре                  | Guest: the door phone would ring for incoming call, if the auto answer is disabled.       |
| Profile               | It is valid for user access rules (including RFID, access code, etc) within corresponding |
| Prome                 | time section. If NONE is selected, the feature would be taken effect all day.             |
| Location              | Virtual extension number, used to make position call instead of real number.              |
| LOCATION              | It might be taken with unit number, or room number.                                       |
| Number                | User phone number                                                                         |
| Fwd Number            | Call forwarding number when above phone number is unavailable.                            |
| Profile Setting       |                                                                                           |
| Profile               | There are 4 sections for time profile configuration                                       |
| Profile Name          | The name of profile to help administrator to remember the time definition                 |
| Ctatus                | If it is yes, the time profile would be taken effect. Other time sections not included in |
| Status                | the profiles would not allow users to open door                                           |
| Start Time            | The start time of section                                                                 |
| End Time              | The end time of section                                                                   |

# (6) EGS Logs

According to open event log, the device can record up to 150 thousands open event; it would cover the old records after the records exceed 150 thousands. Click here to Save Logs Right click on the links to select saving target as the door log can export CSV format.

| > System       |                                 |                     |             |             |            |                    |
|----------------|---------------------------------|---------------------|-------------|-------------|------------|--------------------|
| › Network      | Door Open Log                   |                     |             |             |            |                    |
|                | Page : 1 🗸                      | Prev Next D         | elete All   |             | Clic       | k here to Save Loo |
| > Line         | Result                          | Time                | Duration    | Access Name | Access ID  | Туре               |
|                | Failed                          | 2016/08/17 11:38:46 | 0 Second(s) |             | 0006800281 | Illegal Card       |
| EGS Setting    | Success                         | 2016/08/17 11:38:40 | 5 Second(s) | Hugo        | 0006800815 | Valid Card         |
|                | Success                         | 2016/08/17 11:38:32 | 5 Second(s) |             | 0012345678 | Temporary Card     |
| > EGS Cards    | Success                         | 2016/08/17 11:36:30 | 5 Second(s) |             |            | Local              |
|                | Success                         | 2016/08/17 11:36:11 | 5 Second(s) |             | 8105       | Remote             |
| EGS Logs       |                                 |                     |             |             |            |                    |
|                |                                 |                     |             |             |            |                    |
| Function Key   |                                 |                     |             |             |            |                    |
|                |                                 |                     |             |             |            |                    |
| Field Name 🔡 I | Explanation<br>rnetvoipphone.co |                     |             |             |            |                    |

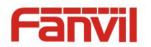

| Door Open Log |                                                                                       |
|---------------|---------------------------------------------------------------------------------------|
| Result        | Show the results of the open the door (Succeeded or Failed)                           |
| Time          | The time of opening door.                                                             |
| Duration      | Duration of opening the door.                                                         |
| Access Name   | If the door was opened by swipe card or remote unlocking door, the device would       |
| Access Name   | display remote access name.                                                           |
|               | 1. If the opening door method is swiping card, it wound display the card number       |
| Access ID     | 2. If the opening door way is remote access, it wound display the remote extension's  |
| ACCESSID      | number.                                                                               |
|               | 3. If the opening door way is local access, there is no display information.          |
|               | Open type: 1. Local, 2. Remote, 3. Brush card (Temporary Card, Valid Card and Illegal |
|               | Card).                                                                                |
| Turne         | Note: there are three kinds of brushing card feedback results.                        |
| Туре          | 1. Temporary Card (only added ) the card number, without adding other rules )         |
|               | 2. Valid Card (added access rules)                                                    |
|               | 3. Illegal Card (Did not add information)                                             |

# (7) Function Key

## a) Function Key Settings

| System       |                   |             |          |          |      |        |            |  |
|--------------|-------------------|-------------|----------|----------|------|--------|------------|--|
| Network      | Function Key Sett | ings        |          |          |      |        |            |  |
|              | Key               | Туре        | Number 1 | Number 2 | Line | 3      | Subtype    |  |
|              | DSS Key 1         | Key Event 🗸 |          |          | SIP1 | $\sim$ | ок         |  |
| Line         | DSS Key 2         | None 🗸      |          |          | SIP1 | $\sim$ | Speed Dial |  |
|              | DSS Key 3         | None 🗸      |          |          | SIP1 | $\sim$ | Speed Dial |  |
| EGS Setting  | DSS Key 4         | None 🗸      |          |          | SIP1 | $\sim$ | Speed Dial |  |
| EGS Cards    |                   |             | A        | pply     |      |        |            |  |
| EGS Logs     |                   |             |          |          |      |        |            |  |
| Function Key |                   |             |          |          |      |        |            |  |

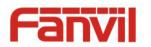

### > Key Event

You might set up the key type with the Key Event.

| Key       | Туре            | Number 1 | Number 2 | Line |        | Subtype        |
|-----------|-----------------|----------|----------|------|--------|----------------|
| DSS Key 1 | Key Event 🗸     |          |          | SIP1 | $\sim$ | ок 🗸           |
| DSS Key 2 | None<br>Hot Key |          |          | SIP1 | $\sim$ | None<br>Dial   |
| DSS Key 3 | Line            |          |          | SIP1 | $\sim$ | Release        |
| DSS Key 4 | Key Event       |          |          | SIP1 | $\sim$ | OK<br>Handfree |
|           | Multicast       |          |          |      |        | Handfree       |

| Туре      | Subtype  | Usage                                                      |  |  |
|-----------|----------|------------------------------------------------------------|--|--|
|           | None     | No responding                                              |  |  |
|           | Dial     | Dialing function                                           |  |  |
| Key Event | Release  | Delete password input, cancel dialing input and end call   |  |  |
|           | ОК       | identification key                                         |  |  |
|           | Handfree | The hand-free key(with hooking dial, hanging up functions) |  |  |

### ➢ Hot Key

You might enter the phone number in the input box. When you press the shortcut key, equipment would dial preset telephone number. This button can also be used to set the IP address: you can press the shortcut key to directly make a IP call.

| Key       | Туре                   | Number 1 | Number 2 | Line   | Subtype                |
|-----------|------------------------|----------|----------|--------|------------------------|
| DSS Key 1 | Hot Key 🗸              |          |          | SIP1 🗸 | Speed Dial 🗸           |
| DSS Key 2 | None<br>Hot Key        |          |          | SIP1 V | Speed Dial<br>Intercom |
| DSS Key 3 | Line                   |          |          | SIP1 V | Speed Dial V           |
| DSS Key 4 | Key Event<br>Multicast |          |          | SIP1 V | Speed Dial 🗸           |

| Туре    | Number                                          | Line                                         | Subtype    | Usage                                                                                                    |
|---------|-------------------------------------------------|----------------------------------------------|------------|----------------------------------------------------------------------------------------------------|
| Hot Key | Fill the<br>called<br>party's SIP<br>account or | The SIP<br>account<br>corresponding<br>lines | Speed Dial | Using Speed Dial mode together with<br>Enable Speed Dial Hangup Enable, can define whether<br>this call is allowed to be hung up by re-pressing<br>the speed dial key. |
|         | IP address                                      |                                              | Intercom   | In Intercom mode, if the caller's IP phone<br>supports Intercom feature, the device can<br>automatically answer the Intercom calls                                     |

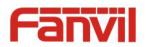

### > Multicast

Multicast function is to deliver voice streams to configured multicast address; all equipment monitored the multicast address can receive and play it. Using multicast functionality would make deliver voice one to many which are in the multicast group simply and conveniently.

The DSS Key multicast web configuration for calling party is as follow:

| Key       | Туре                   | Number 1 | Number 2 | Line |        | Subtype             |        |
|-----------|------------------------|----------|----------|------|--------|---------------------|--------|
| DSS Key 1 | Multicast 🗸            |          |          | SIP1 | $\sim$ | G.711A              | $\sim$ |
| DSS Key 2 | None<br>Hot Key        |          |          | SIP1 | $\sim$ | G.711A<br>G.711U    |        |
| DSS Key 3 | Line                   |          |          | SIP1 | $\sim$ | G.722               |        |
| DSS Key 4 | Key Event<br>Multicast |          |          | SIP1 | $\sim$ | G.723.1<br>G.726-32 |        |
|           | Halloade               |          |          |      |        | G.729AB             |        |

| Туре      | Number                      | Subtype  | Usage                           |
|-----------|-----------------------------|----------|---------------------------------|
|           |                             | G.711A   | Narrowhand speech coding (4Khz) |
|           | Set the host IP address and | G.711U   | Narrowband speech coding (4Khz) |
| Multicact | port number; they must be   | G.722    | Wideband speech coding (7Khz)   |
| Multicast | separated by a colon        | G.723.1  |                                 |
|           |                             | G.726-32 | Narrowband speech coding (4Khz) |
|           |                             | G.729AB  |                                 |

### $\diamond$ operation mechanism

You can define the DSS Key configuration with multicast address, port and used codec. The device can configure via WEB to monitor the multicast address and port. When the device make a multicast, all devices monitoring the address can receive the multicast data.

### $\Leftrightarrow \ \ \text{calling configuration}$

If the device is in calls, or it is three-way conference, or initiated multicast communication, the device would not be able to launch a new multicast call.

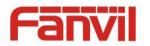

# V. Appendix

# 1. Technical parameters

| Communic                         | ation protocol        | SIP 2.0(RFC-3261)                          |  |  |  |  |
|----------------------------------|-----------------------|--------------------------------------------|--|--|--|--|
| Main chips                       | et                    | Broadcom                                   |  |  |  |  |
| DSS Key   1                      |                       | 1( stainless steel)                        |  |  |  |  |
| Keys                             | Numeric keyboard      | Support                                    |  |  |  |  |
| Audio                            |                       | 1个                                         |  |  |  |  |
| Audio                            | Speaker               | 3W/4Ω                                      |  |  |  |  |
| -                                |                       | Adjustable                                 |  |  |  |  |
|                                  | Full duplex           | Support (AEC)                              |  |  |  |  |
| speakerphone                     |                       | Support (AEC)                              |  |  |  |  |
| Speech         Protocols         |                       | RTP                                        |  |  |  |  |
| flow Decoding                    |                       | G.729、G.723、G.711、G.722、G.726              |  |  |  |  |
| Ports Active Switched Output WAN |                       | 12V/700mA DC                               |  |  |  |  |
|                                  |                       | 10/100BASE-TX s Auto-MDIX, RJ-45           |  |  |  |  |
| Camera                           |                       | 1/4 "color CMOS, 1 megapixel, wide angle   |  |  |  |  |
| DFID /IC co                      | rd reader(optional)   | EM4100 (125Khz)Standard configuration      |  |  |  |  |
| Krid/it ta                       | i u reader (optional) | MIFARE One(13.56Mhz)Custom-made            |  |  |  |  |
| Power sup                        | ply mode              | 12V / 1A DC or PoE                         |  |  |  |  |
| РоЕ                              |                       | PoE 802.3af (Class 3 - 6.49~12.95W)        |  |  |  |  |
| Cables                           |                       | CAT5 or better                             |  |  |  |  |
| Shell Mater                      | rial                  | Metal panel, ABS face-piece and back shell |  |  |  |  |
| Working te                       | mperature             | -10°C to 60°C                              |  |  |  |  |
| Working h                        | umidity               | 10% - 90%                                  |  |  |  |  |
| Storage ten                      | nperature             | -40°C to 70°C                              |  |  |  |  |
| Installation                     | way                   | Wall mounted                               |  |  |  |  |
| External siz                     | ze                    | 160 x 93 x 35mm                            |  |  |  |  |
| Package siz                      | ze                    | 178 x 104 x 55mm                           |  |  |  |  |
| Equipment                        | weight                | 330g                                       |  |  |  |  |
| Gross weig                       | ht                    | 450g                                       |  |  |  |  |

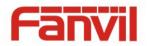

### 2. Basic functions

- 2 SIP lines
- PoE Enabled
- Full-duplex speakerphone (HF)
- Numeric keypad (dialing pad or password input)
- Intelligent DSS Keys (Speed Dial/Intercom etc)
- Wall mounted
- Integrated RFID Card reader
- 1 indoor switch interface
- 1 electric lock relay
- External power supply
- Door phone opening methods: call, password, RFID card, indoor switch
- Protection level: IP65, CE/FCC

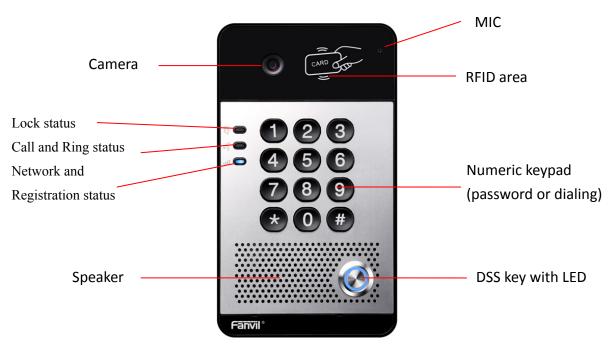

### 3. Schematic diagram

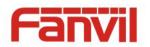

# **VI.Other instructions**

### 1. Open door modes

### Local control

- 1) Local Password
- ♦ Set <Local Password> (the password is "6789" by default) via EGS Setting\Feature\Advanced Settings.
- $\diamond$  Input password via keypad and press the "#" key, then the door would be unlocked.

### 2) Private access code

- ♦ Set <Add Access Rule\Access Code> and enable local authentication.
- ♦ Input access code via keypad and press the "#" key, then the door would be unlocked.

### Remote control

- 1) Visitors call the owner
- Visitors can call the owner via position speed dial or phone number. (After setting the speed dial key, visitors can press it to call directly)
- ♦ The owner answers the call and presses the "\*" key to unlock the door for visitors.

### 2) Owner calls visitors

- ♦ Owner calls visitors via SIP phone.
- ♦ SIP door phone answers the call automatically.
- ♦ Owner inputs corresponding access codes via SIP phone keypad to unlock the door.

### • Swiping cards

♦ Use pre-assigned RFID cards to unlock the door, by touching RFID area of the device.

### Indoor switch

♦ Press indoor switch, which is installed and connected with the device, to unlock the door.

| Day Start Time             | 06:00 (00:00~23:59) | Day End Time             | 18:00 (00:00~23:59) |
|----------------------------|---------------------|--------------------------|---------------------|
| Address of Open Log Server | 0.0.0.0             | Port of Open Log Server  | 514                 |
| Enable Open Log Server     | Disable 🗸           | Enable Indoor Open       | Enable 🗸            |
| Enable Card Reader         | Enable 🗸            | Limit Talk Duration      | Disable<br>Enable   |
| Door Unlock Indication     | Long Beeps 🗸        | Remote Code Check Length | 4 (1~6)             |
|                            | Ap                  | oply                     |                     |

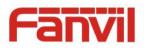

### 2. Management of card

#### 1) Administrator Table

<Issuer> and <Revocation>

| Adm | inistrat        | or Table | >>             |        |     |                    |        |            |
|-----|-----------------|----------|----------------|--------|-----|--------------------|--------|------------|
|     | Add Adı<br>Card | min      |                | Issuer | Add |                    |        |            |
|     |                 | Index    | ID             |        |     | Issuing Date       |        | Туре       |
|     |                 | 1        | 0003476384     |        | 2   | 016/08/17 11:26:12 |        | Issuer     |
|     |                 | 2        | 0003408919     |        | 2   | 016/08/17 11:26:23 |        | Revocation |
|     | Total: 2        | 2        | Prev Page: 1 🗸 | Next   |     |                    | Delete | Delete All |

#### Add Administrator cards

Input a card's ID, selected <Issuer> or <Revocation> in the types and then click <Add>; you would add administrator card.

| Administrat     | Administrator Table >> |            |         |        |     |              |  |  |
|-----------------|------------------------|------------|---------|--------|-----|--------------|--|--|
| Add Adı<br>Card | min                    | 0003476384 | Issuer  | $\sim$ | Add |              |  |  |
|                 | Index                  | ID         | Issuer  |        |     | Issuing Date |  |  |
|                 | muex                   | ID         | Revocat | tion   |     | Issuing Date |  |  |

#### Delete Administrator cards

Select the admin card need to be deleted, click <Delete>.

| Administrat     | or Table | >>                  |                     |            |
|-----------------|----------|---------------------|---------------------|------------|
| Add Adı<br>Card | min      | Issuer              | ✓ Add               |            |
|                 | Index    | ID                  | Issuing Date        | Туре       |
|                 | 1        | 0003476384          | 2016/08/17 11:26:12 | Issuer     |
|                 | 2        | 0003408919          | 2016/08/17 11:26:23 | Revocation |
| Total: 2        | 2        | Prev Page: 1 v Next | Delete              | Delete All |

### 2) Add user cards

- Method 1: used to add cards for starters typically
- $\diamond$  In web page < EGS Setting  $\rightarrow$  Features  $\rightarrow$  Card Reader Working Mode > option, select <Card Issuing>.

| Dial Number Voice Play   | Disable 🗸                                                 | Voice Play Language | English 🗸 |
|--------------------------|-----------------------------------------------------------|---------------------|-----------|
| Card Reader Working Mode | Card Issuing V<br>Normal<br>Card Issuing<br>Card Revoking | Apply               |           |

- ♦ Click <Apply>, Card Reader would enter the issuing status.
- ♦ Use new card to touch card reader induction area, and then you might hear the confirmed indication tone from the device. Repeat step can to add more cards.

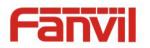

 $\diamond$  In web page < EGS Setting  $\rightarrow$  Features  $\rightarrow$  Card Reader Working Mode > option, select <Normal>.

| Dial Number Voice Play   | Disable 🗸                                 | Voice Play Language | English 🗸 |
|--------------------------|-------------------------------------------|---------------------|-----------|
| Card Reader Working Mode | Normal  Normal Card Issuing Card Revoking | Apply               |           |

- $\diamond$  Click <Apply>, Card Reader would back to the Normal status.
- $\diamond$  The issuing records can be found from the door card table list.

| Door Card<br>Add De | Table >> |                | Add        | <u>Click here to Save</u> | e Door Card Table |
|---------------------|----------|----------------|------------|---------------------------|-------------------|
|                     | Index    | Name           | ID         | Issuing Date              | Card State        |
|                     | 1        |                | 0004770424 | 2016/08/17 11:12:01       | Enable 🗸          |
|                     | 2        |                | 0003477117 | 2016/08/17 11:12:14       | Enable 🗸          |
|                     | 3        |                | 0003408920 | 2016/08/17 11:12:30       | Enable 🗸          |
| Total:              | 3 P      | Prev Page: 1 🗸 | Next       | 🚺 Delete                  | Delete All        |

- Methods 2: used to add cards for professionals
- ♦ Use issuer admin card to touch card reader induction area, and it would enter issuing card status.
- Use new card to touch card reader induction area, and you might hear the confirmed indication tone from the device. Repeat step 2 to add more cards.
- Use issuer admin card to touch card reader induction area again, it would go back to normal working status.
- Method 3: use to add few cards
- ♦ Input cards number in door card settings page, and then click <Add>.

| Door Card Table >> |     |
|--------------------|-----|
| Add Door Card      | Add |

Note: you can also use the USB card reader connected with PC to get cards ID automatically.

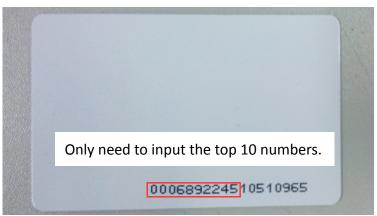

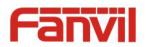

### 3) Delete user cards

- Method 1: used to batch delete cards for starters.

| Dial Number Voice Play   | Disable 🗸                                                  | Voice Play Language | English 🗸 |
|--------------------------|------------------------------------------------------------|---------------------|-----------|
| Card Reader Working Mode | Card Revoking V<br>Normal<br>Card Issuing<br>Card Revoking | Apply               |           |

- ♦ Click <Apply>, card reader would enter the revoking status.
- ♦ Use card to touch card reader induction area, and you might hear the card reader confirmed indication tone. Repeat step can to delete more cards.
- $\diamond$  In web page <EGS Setting  $\rightarrow$ Features  $\rightarrow$ Card Reader Working Mode >option, select <Normal>.

| Cond Deeder Werkine Mede                                          |       |  |
|-------------------------------------------------------------------|-------|--|
| Card Reader Working Mode Normal Normal Card Issuing Card Revoking | Apply |  |

 $\diamond$  Click <Apply>, card reader would go back to the Normal status.

- Method 2: used to batch add cards for intermediates.
- ♦ Use revocation admin card to touch card reader induction area, and it would enter revoking card status.
- ♦ Use the cards you want to delete from system to touch card reader induction area, and you might hear the card reader confirmed indication tone. Repeat step 2 to delete cards.
- ♦ Use revocation admin card to touch card reader induction area, and it would go back to card read only status.
- Method 3: bulk delete or partially delete card records
- $\diamond$  In web page<EGS Cards  $\rightarrow$ Door Card Table>select the card ID and then click <Delete>.

**Note:** If you click <Delete All>, system would delete all the ID card records.

#### Door Card Table >>

| Add Do       | or Card |                | Add        | Click here to Save  | Door Card Table |
|--------------|---------|----------------|------------|---------------------|-----------------|
|              | Index   | Name           | ID         | Issuing Date        | Card State      |
| $\checkmark$ | 1       |                | 0004770424 | 2016/08/17 11:12:01 | Enable 🗸        |
|              | 2       |                | 0003477117 | 2016/08/17 11:12:14 | Enable 🗸        |
|              | 3       |                | 0003408920 | 2016/08/17 11:12:30 | Enable 🗸        |
| Total: 3     | F       | Prev Page: 1 🗸 | Next       | Delete              | Delete All      |